# Hinemos® ver.3.0 インストールマニュアル 第 1.6 版

2010 年 1 月 14 日

株式会社 NTTデータ

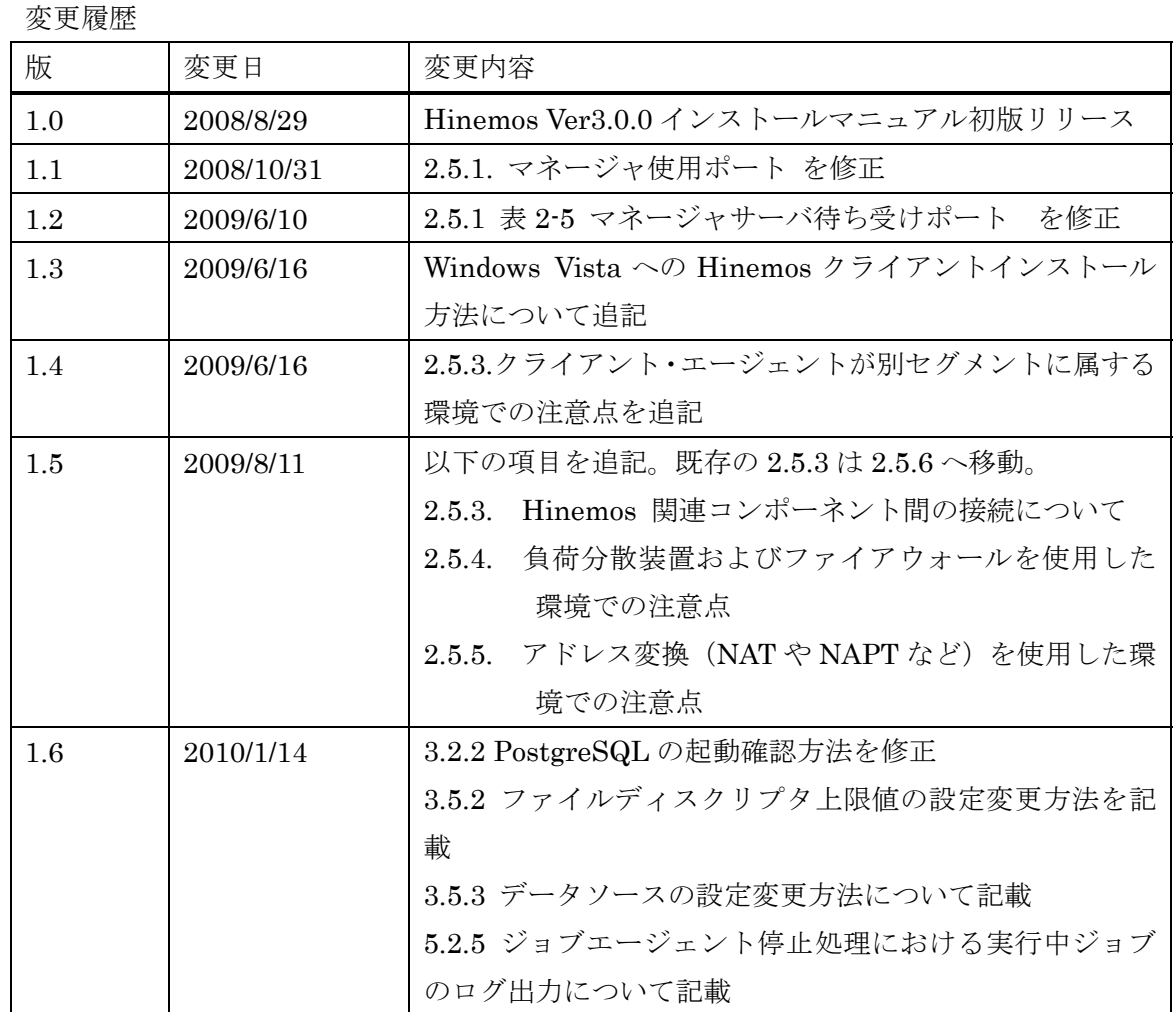

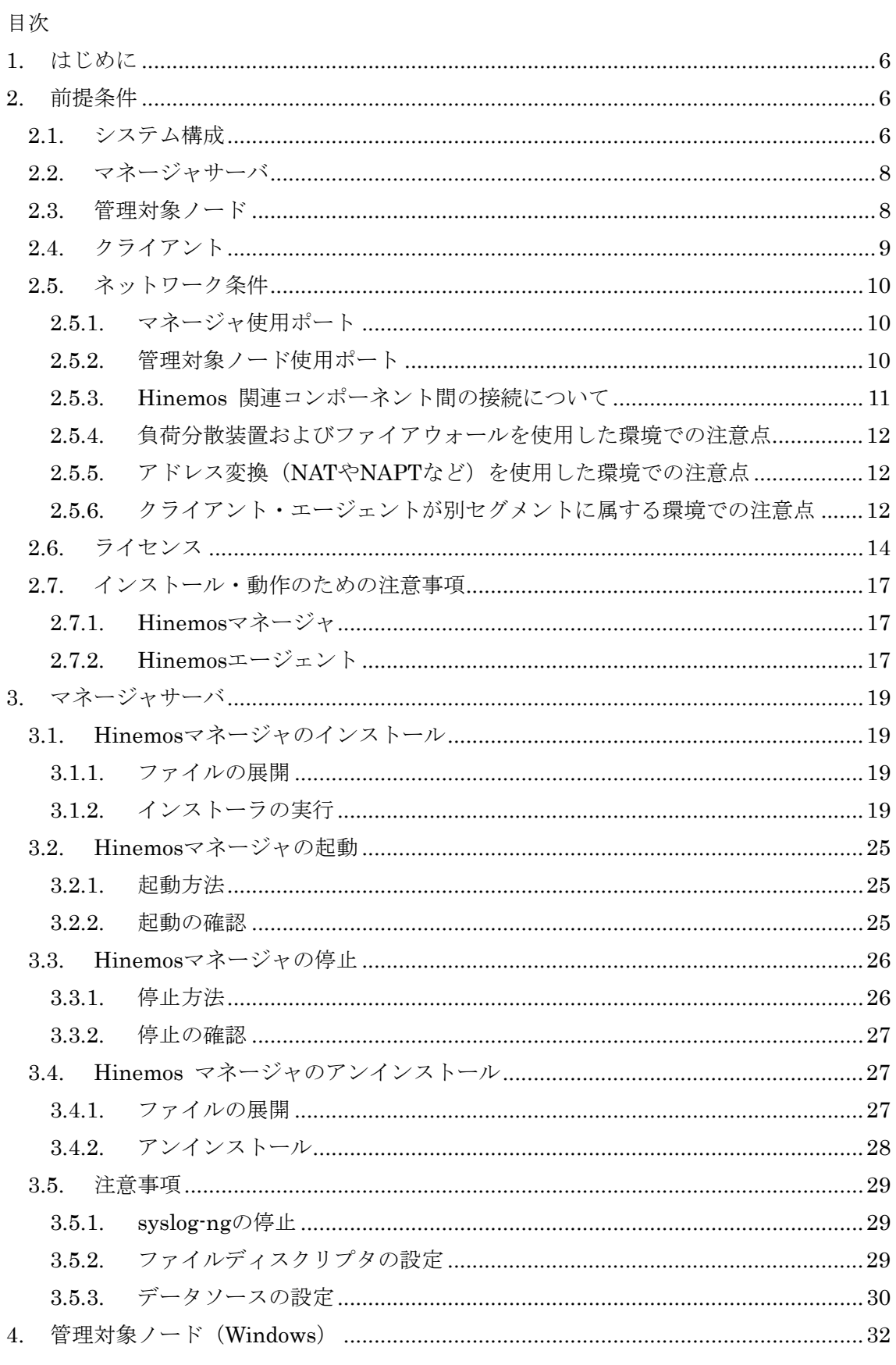

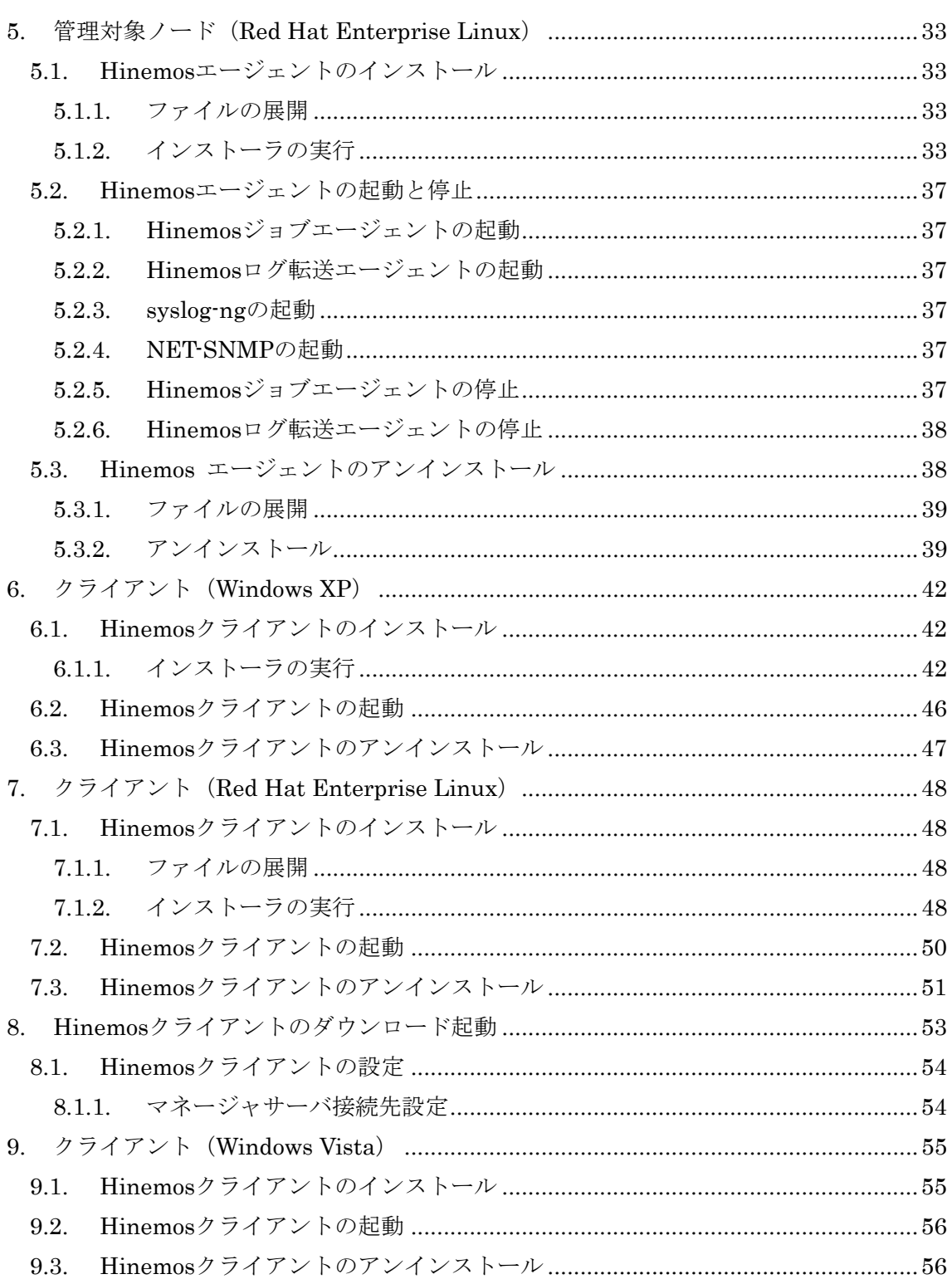

本ソフトウェアは独立行政法人情報処理推進機構(IPA)の2004年度下期オープンソースソフトウ ェア活用基盤整備事業の委託を受けて開発しました。

テーマ名は「分散ファシリティ統合マネージャの開発」です。

<http://www.ipa.go.jp/software/open/2004/result.html>

### 商標

Hinemosは、(株)NTTデータの登録商標です。

Linuxは、Linus Torvalds氏の米国およびその他の国における登録商標または商標です。 その他、本書に記載されている会社名、製品名は、各社の登録商標または商標です。 なお、本文中には TM、®マークは表記しておりません。

本マニュアルについては、GPL の下で配布されていません。

本マニュアルの使用には、以下の条件が適用されます。

- ・内容の変更、編集は許可されません。
- ・例えば印刷物の販売や出版物に本マニュアルの一部を記載する場合は、 事前に株式会社 NTT データとの契約・合意を必要とします。

### <span id="page-6-0"></span>1. はじめに

 本マニュアルでは、Hinemos のインストール方法とインストール後の設定方法について 説明します。本マニュアルでの設定は一例であり、実際に使用される際はご利用の環境の セキュリティポリシーに沿って設定を変更して使用されることをお勧めします。本ソフト ウェアの使用により生じたいかなる損害に対しても、弊社は一切の責任を負いません。

### 2. 前提条件

### 2.1. システム構成

Hinemos は、マネージャサーバ、管理対象ノード、クライアントから構成されます。

• マネージャサーバ

Hinemos の運用管理機能を提供するサーバです。管理対象の情報を保持したリポジトリ と各機能で扱うデータを保管するデータベースを保持します。

マネージャサーバに導入されるソフトウェアを本マニュアル中では Hinemos マネージ ャと表記します。

• 管理対象ノード

Hinemos の管理対象となるマシンです。

 管理対象ノードに導入されるソフトウェアを本マニュアル中では Hinemos エージェン トと表記します。

• クライアント

 オペレータが利用する操作端末です。Hinemos は GUI ベースのクライアントアプリケー ションを提供します。

 クライアントに導入されるソフトウェアを本マニュアル中では Hinemos クライアント と表記します。

Hinemosでは[、表](#page-7-0) [2-1](#page-7-0)に記載のソフトウェアを利用しています。

マネージャの JRE, JBoss, OpenLDAP, PostgreSQL, syslog-ng は Hinemos マネージャ パッケージにてインストールされます。メールサーバ、FTP サーバは別途セットアップす る必要があります。

管理対象ノードの JRE, syslog-ng は Hinemos エージェントパッケージにてインストー ルされます(Net-SNMP は ver2.4 からエージェントパッケージによりインストールされま せん)。

クライアントの JRE, EclipseRCP, jfreechart は Hinemos クライアントパッケージにて インストールされます。

<span id="page-7-0"></span>

| 機能                 |                                                                                                    | マネージャ             | 管理対象ノード                     | クライアント                |
|--------------------|----------------------------------------------------------------------------------------------------|-------------------|-----------------------------|-----------------------|
| 基本セット              | Java $VM$ : JRE 1.5.0 15<br>JBoss $4.2.2$ .GA<br>OpenLDAP 2.3.39<br>PostgreSQL 8.3.1<br>メールサーバ(イベントのメ |                   |                             | $JavaVM:JRE 1.5.0_15$ |
| (リポジトリ、監<br>視管理機能) |                                                                                                    |                   |                             | Eclipse RCP 3.3.2     |
|                    |                                                                                                    |                   |                             | ifreechart 1.0.9      |
|                    |                                                                                                    |                   |                             |                       |
|                    |                                                                                                    | ール通知を行う場合必要)      |                             |                       |
| ジョブ管理              |                                                                                                    |                   | $JavaVM:JRE 1.5.0_15$       |                       |
| 一括制御               |                                                                                                    | FTP サーバ           | リモートシェル (sshd/rshd)         |                       |
|                    |                                                                                                    |                   | expect                      |                       |
| 性能管理               |                                                                                                    |                   | Net-SNMP $5.1.2-11$ (RHEL4) |                       |
|                    |                                                                                                    |                   | Net-SNMP 5.3.1-19(RHEL5)    |                       |
| syslog-ng監視        |                                                                                                    | syslog-ng $2.0.9$ | syslog-ng $2.0.9$           |                       |

表 2-1 機能別連携ソフトウェア

### <span id="page-8-0"></span>2.2. マネージャサーバ

Hinemos マネージャを稼動させるマシンとして、下記内容が推奨スペックとなります。

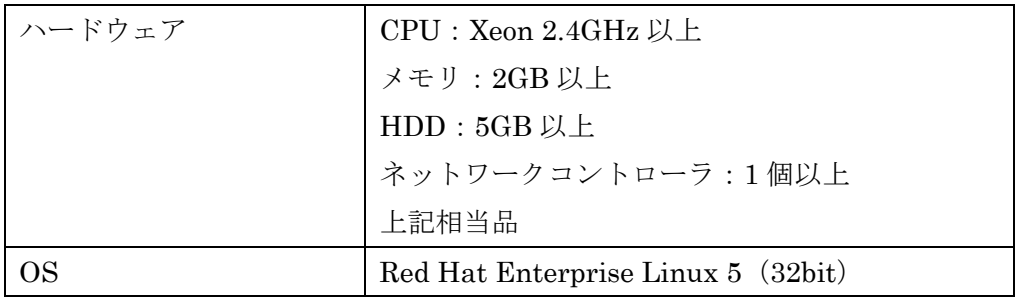

### 表 2-2 マネージャサーバの推奨スペック

#### 2.3. 管理対象ノード

Hinemos エージェントの動作確認を行ったスペックは以下のとおりとなります。

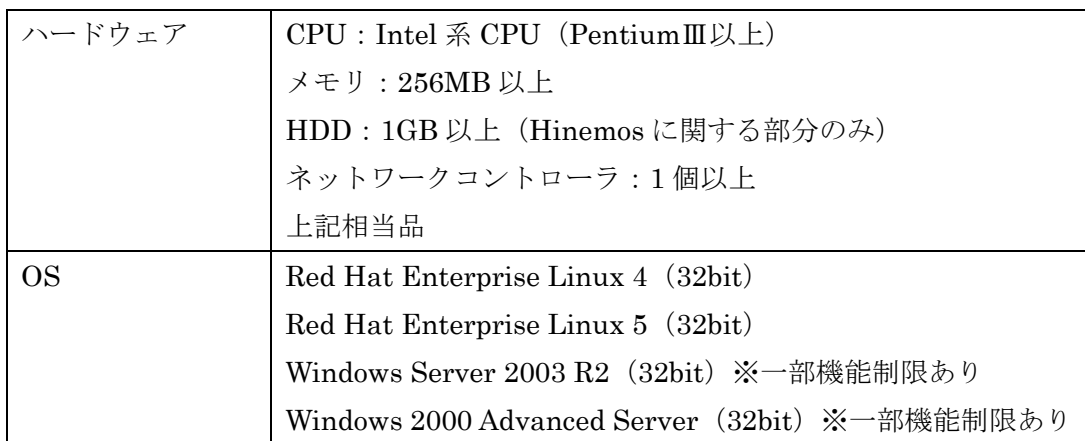

### 表 2-3 管理対象ノードの動作確認済みスペック

Hinemos エージェントの全ての機能を利用するには、あらかじめ以下の RPM パッケ ージがインストールされている必要があります(括弧内は推奨バージョン)。

- 性能管理機能全般、監視管理機能(リソース監視、プロセス監視、SNMP 監視)
- ◆Red Hat Enterprise Linux 4
	- net-snmp (5.1.2-11.EL4.11 以降)
	- net-snmp-libs (5.1.2-11.EL4.11 以降)
- ◆Red Hat Enterprise Linux 5
- <span id="page-9-0"></span>• net-snmp $(5.3.1-19.$ el $5 \n\infty$ 降)
- net-snmp-libs  $(5.3.1-19.$ el5 以降)
- 一括制御機能全般

◆Red Hat Enterprise Linux 4

• expect (5.42.1-1 以降)

◆Red Hat Enterprise Linux 5

• expect (5.43.0-5.1 以降)

### 2.4. クライアント

Hinemos クライアントを動作させるマシンとして、下記内容が推奨スペックとなりま す。

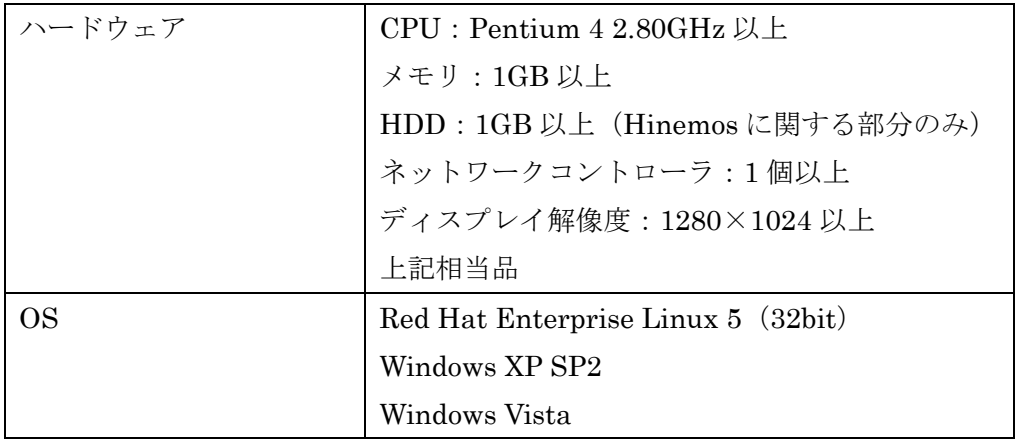

### 表 2-4 クライアントマシンの推奨スペック

### <span id="page-10-0"></span>2.5. ネットワーク条件

### 2.5.1. マネージャ使用ポート

<span id="page-10-1"></span> マネージャでは、[表](#page-10-1) [2-5](#page-10-1) [マネージャサーバの待ち受けポート](#page-10-1)で示されるポートを使用し ます。

#### 表 2-5 マネージャサーバの待ち受けポート

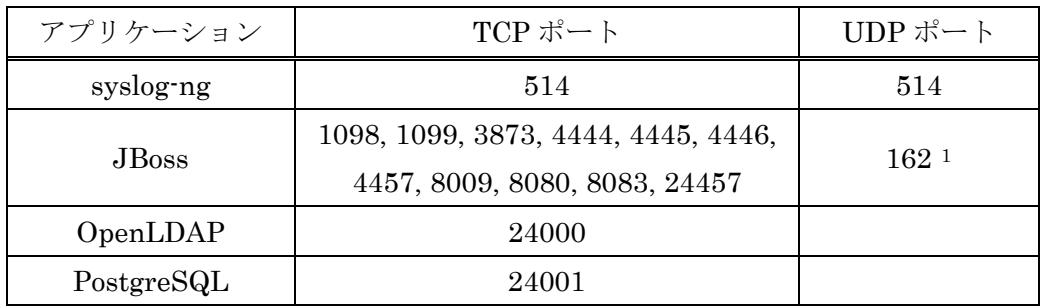

#### 2.5.2. 管理対象ノード使用ポート

-

<span id="page-10-3"></span> 管理対象ノードでは、[表](#page-10-3) [2-6](#page-10-3) [管理対象ノード使用の待ち受けポートで](#page-10-3)示されるポートを 使用します。

### 表 2-6 管理対象ノード使用の待ち受けポート

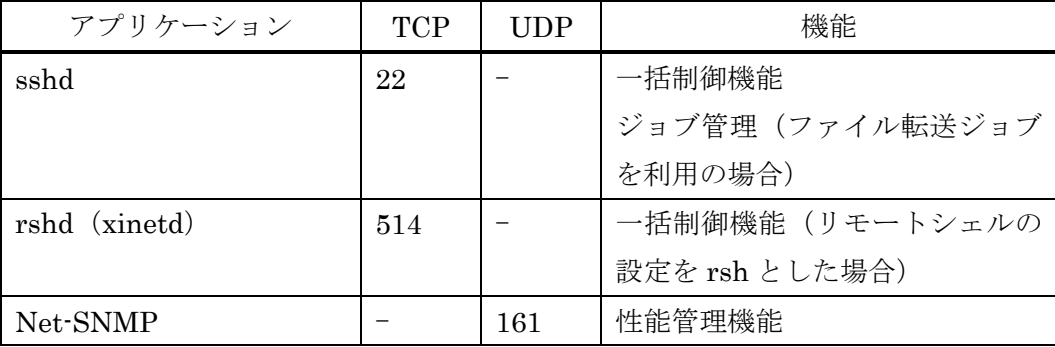

rshd と syslog-ng は同一の TCP ポート番号を用いています。一括制御機能のリモートシ ェルを rsh とした場合に、マネージャを一括制御機能の操作対象にする際にはいずれかの ポート番号を変更する必要があります(デフォルトである ssh を利用する場合には問題は 生じません)。

<span id="page-10-2"></span><sup>1</sup> SNMPトラップ監視を使用する場合 (OSに付属するsnmptrapdサービスを停止する必要 があります)

<span id="page-11-0"></span>2.5.3. Hinemos 関連コンポーネント間の接続について

Hinemosの機能を実現している各種コンポーネント(Hinemosマネージャ、Hinemosエ ージェント、Hinemosクライアント、syslog-ng、SyslogForward、NTSyslog、syslog[2](#page-11-1)、 SNMPエージェント[3](#page-11-2)、SNMPトラップエージェント)の間では、 [表](#page-11-3) [2-7 Hinemos](#page-11-3)[関連コ](#page-11-3) [ンポーネント間の接続情報](#page-11-3) で示される接続が生成されます。

<span id="page-11-3"></span>

| 接続先                   | 接続元                   | プロトコル4 | 接続先ポート                                       |
|-----------------------|-----------------------|--------|----------------------------------------------|
| Hinemos<br>マネージャ      | Hinemos<br>ジョブエージェント  | tcp    | 1098, 1099, 4444, 4445,<br>4446, 4457, 24457 |
|                       | Hinemos<br>ログ転送エージェント | tcp    | 1098, 1099, 4444, 4445,<br>4446, 4457, 24457 |
|                       |                       | udp    | 5145                                         |
|                       | Hinemos               |        | 1098, 1099, 4444, 4445,                      |
|                       | クライアント                | tcp    | 4446, 4457, 24457                            |
|                       |                       |        | 1098, 1099, 4444, 4445,                      |
|                       | SyslogForward         | tcp    | 4446, 4457, 24457                            |
|                       | <b>NTSyslog</b>       | udp    | 514                                          |
|                       | syslog                | tcp    | 514                                          |
|                       | (syslog-ng を含む)       | udp    | 514                                          |
|                       | SNMPトラップ<br>エージェント    | udp    | 162                                          |
| <b>SNMP</b><br>エージェント | Hinemos               | udp    | 161                                          |
| 他の Hinemos<br>マネージャ6  | マネージャ                 | udp    | 514                                          |

表 2-7 Hinemos 関連コンポーネント間の接続情報

-

Copyright (c) 2006 NTT DATA CORPORATION

<span id="page-11-1"></span><sup>2</sup> syslog形式でメッセージを送信するソフトウェア、ネットワーク機器等を示す。

<span id="page-11-2"></span><sup>3</sup> net-snmp、ネットワーク機器等に搭載されているSNMPエージェントを示す。

<span id="page-11-4"></span><sup>4</sup> トランスポート層プロトコルを示す。

<span id="page-11-5"></span><sup>5</sup> Windows版のログ転送エージェントの場合のみ利用される。

<span id="page-11-6"></span><sup>6</sup> 通知情報を他のマネージャに転送する場合(ログエスカレーション通知を利用する場合)

#### <span id="page-12-0"></span>2.5.4. 負荷分散装置およびファイアウォールを使用した環境での注意点

Hinemos クライアント・Hinemos マネージャ間、Hinemos エージェント・Hinemos マ ネージャ間に負荷分散装置やファイアウォールが存在する場合の注意事項について説明し ます。

 負荷分散装置やファイアウォールでは、通信が行われていない状態に対する無通信タイ ムアウトの機能が存在する場合があります。常時張られている接続に対してこのタイムア ウトが有効となると、負荷分散装置あるいはファイアウォールと Hinemos マネージャ間の 接続が残存した状態となります。この場合、通信が正常に行えなくなるため、ジョブ管理 機能、一部の監視管理機能(アプリケーションログ監視、syslog-ng 監視)が正しく動作し ません。

上記の状態を回避するため[、表](#page-12-1) [2-8](#page-12-1) [無通信タイムアウトの影響を受ける常時接続](#page-12-1) に示さ れる接続に対して、負荷分散装置やファイアウォールで設定されている無通信タイムアウ トを無効としてください。

<span id="page-12-1"></span>

| 接続先              | 接続元            | プロトコル7 | 接続先ポート            |
|------------------|----------------|--------|-------------------|
| Hinemos<br>マネージャ | Hinemos エージェント | tcp    | 4446, 4457, 24457 |
|                  | Hinemos クライアント | tcp    | 4446, 4457, 24457 |
|                  | syslog-ng      | tcp    | 514               |

表 2-8 無通信タイムアウトの影響を受ける常時接続

#### 2.5.5. アドレス変換(NAT や NAPT など)を使用した環境での注意点

Hinemos エージェント・Hinemos マネージャ間のネットワーク経路上に、アドレス変換 を行う装置が存在する場合、ジョブ管理機能、一部の監視管理機能(アプリケーションロ グ監視、SNMPトラップ監視)が正しく動作しません。

 また、Hinemos クライアント・Hinemos マネージャ間のネットワーク経路上にアドレス 変換を行う装置が存在する場合、Hinemos クライアントから Hinemos マネージャに対して 正しく接続できません。

#### 2.5.6. クライアント・エージェントが別セグメントに属する環境での注意点

JBoss が RMI 通信に利用できる IP アドレスが1つとなっているため、Hinemos マネー ジャで使用できる IP アドレスは1つのみです。そのため、Hinemos クライアント・Hinemos

<span id="page-12-2"></span>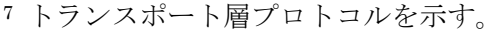

-

エージェントそれぞれが属するセグメントが異なる場合、どちらかにしか Hinemos マネー ジャから接続できませんので、ご注意ください。

<span id="page-14-0"></span>2.6. ライセンス

Hinemos は、オープンソースソフトウェアです。以下のライセンスのもとで配布されて います。

・ GNU General Public License(GPL)

詳細については下記を参照下さい。

http://www.gnu.org/copyleft/gpl.html

Hinemos では、以下のソフトウェアを利用しています。

• リポジトリ機能

```
 ・クライアント
   JavaVM JRE1.5 
       http://java.com/ja/download/ 
   Eclipse 3.3.2 
       http://www.eclipse.org/ 
 ・マネージャサーバ
   JavaVM JRE1.5 
       http://java.com/ja/download/ 
   JBoss 4.2.2.GA 
       http://www.jboss.org/products/index 
   OpenLDAP 2.3.39 
       http://www.openldap.org/
```

```
• 監視管理機能
```

```
 ・クライアント
     JavaVM JRE1.5 
          http://java.com/ja/download/ 
     Eclipse 3.3.2 
         http://www.eclipse.org/ 
     JasperReports 2.0.2 
          http://jasperforge.org/sf/projects/jasperreports 
・マネージャサーバ
     JavaVM JRE1.5 
          http://java.com/ja/download/ 
     JBoss 4.2.2.GA 
          http://www.jboss.org/products/index 
     syslog-ng 2.0.9 
          http://www.balabit.com/products/syslog_ng/ 
     PostgreSQL 8.3.1 
          http://wwwmaster.postgresql.org/ 
     Quartz 1.4.5 
          http://www.opensymphony.com/quartz/
```

```
 ・管理対象ノード
     syslog-ng 2.0.9 
         http://www.balabit.com/products/syslog_ng/ 
     Net-SNMP 5.1.2-11(RHEL4) 
     Net-SNMP 5.3.1-19(RHEL5) 
         http://sourceforge.net/projects/net-snmp 
• 性能管理機能
   ・クライアント
     JavaVM JRE1.5 
         http://java.com/ja/download/ 
     Eclipse 3.3.2 
         http://www.eclipse.org/ 
     jfreechart 1.0.9 
         http://www.jfree.org/index.php 
   ・マネージャサーバ
     JavaVM JRE1.5 
         http://java.com/ja/download/ 
     JBoss 4.2.2.GA 
         http://www.jboss.org/products/index 
     PostgreSQL 8.3.1 
         http://wwwmaster.postgresql.org/ 
     Quartz 1.4.5 
         http://www.opensymphony.com/quartz/ 
     OpenNMS 1.2.0 
         http://www.opennms.org/wiki/ 
         以下のサンプルコードを改変して利用しています。
             opennms-1.2.0-1/source/tests/src/org.opennms/test/NamedSnmpVar.java 
             opennms-1.2.0-1/source/tests/src/org.opennms/test/snmpwalkmv.java 
   ・管理対象ノード
     Net-SNMP 5.1.2-11(RHEL4) 
     Net-SNMP 5.3.1-19(RHEL5) 
         http://sourceforge.net/projects/net-snmp 
• 一括制御機能
   ・クライアント
     JavaVM JRE1.5 
         http://java.com/ja/download/ 
     Eclipse 3.3.2 
         http://www.eclipse.org/ 
   ・マネージャサーバ
     JavaVM JRE1.5 
         http://java.com/ja/download/ 
     JBoss 4.2.2.GA 
         http://www.jboss.org/products/index 
     PostgreSQL 8.3.1 
         http://wwwmaster.postgresql.org/ 
• ジョブ管理機能
   ・クライアント
```

```
 JavaVM JRE1.5
```

```
 http://java.com/ja/download/ 
   Eclipse 3.3.2 
      http://www.eclipse.org/ 
 ・マネージャサーバ
   JavaVM JRE1.5 
       http://java.com/ja/download/ 
   JBoss 4.2.2.GA 
       http://www.jboss.org/products/index 
       本体に加えて、以下のサンプルソースを改変して利用しています。
           JDBCTypeFactory.java 
   PostgreSQL 8.3.1 
       http://wwwmaster.postgresql.org/ 
   Quartz 1.4.5 
       http://www.opensymphony.com/quartz/ 
 ・管理対象ノード
   JavaVM JRE1.5 
       http://java.com/ja/download/ 
   JBoss 4.2.2.GA 
       http://www.jboss.org/products/index
```
## <span id="page-17-0"></span>2.7. インストール・動作のための注意事項

### 2.7.1. Hinemos マネージャ

Hinemos マネージャをインストール・動作させるマシン環境では、以下の点にご注意く ださい。

- 他の OpenLDAP が動作している場合にはその OpenLDAP は動作しなくなる可能性が あります。
- 他の PostgreSQL が動作している場合にはその PostgreSQL は動作しなくなる可能性 があります。
- 他の JBoss または RMI サーバなどが動作している場合には Hinemos マネージャが動 作しない可能性があります。
- rsh デーモンが動作している場合(TCP 514 ポートを使用している場合)には syslog-ng の起動に失敗する可能性があります。
- syslog-ng は syslog を置き換えて動作します。syslog に設定を行っている場合には syslog-ng にも同様の設定を行う必要があります。

[http://www.balabit.com/products/syslog\\_ng/](http://www.balabit.com/products/syslog_ng/)

z SELinux が有効になっている場合には、syslog-ng 起動時にアクセス制御によるエラー が発生する可能性があります。

2.7.2. Hinemos エージェント

Hinemos エージェントをインストール・動作させるマシン環境では、以下の点にご注意 ください。

- 付属のインストーラを使って同一のマシンに Hinemos マネージャと Hinemos エージ ェントをインストールする場合は、Hinemos マネージャをインストール後に Hinemos エージェントをインストールしてください。
- z マネージャを一括制御機能の操作対象にする場合で、リモートシェルとして rsh を利 用する際は、syslog-ng もしくは、rshd の待ち受けポートを変更する必要があります (syslog-ng と一括制御機能で利用する rshd は、デフォルトでは、同一のポート番号 を用いているため)。マネージャを一括制御機能の操作対象にする際には、いずれかの ポート番号を手動で変更する必要があります(リモートシェルで ssh を利用する場合 は変更の必要はありません)。

z SELinux が有効になっている場合には、syslog-ng 起動時にアクセス制御によるエラー が発生する可能性があります。

# <span id="page-19-0"></span>3. マネージャサーバ

### 3.1. Hinemos マネージャのインストール

### 3.1.1. ファイルの展開

hinemos\_manager-3.0.0\_rhel5\_32.tar.gz を適当なディレクトリに解凍します。(本書で は、解凍先ディレクトリを"/tmp"として説明します。別のディレクトリで作業する場合 は適宜読み替えてください。)

root ユーザで、hinemos\_manager-3.0.0\_rhel5\_32.tar.gz を/tmp ディレクトリに展開しま す。

# cd /tmp  $\#$  tar -zxyf hinemos manager-3.0.0 rhel5 32.tar.gz

 /tmp ディレクトリ直下に、Hinemos\_Manager-3.0.0\_rhel5\_32 ディレクトリが作成されま す。

解凍された Hinemos Manager-3.0.0 rhe15 32 ディレクトリに移動します。

# cd /tmp/Hinemos Manager-3.0.0 rhel5  $32/$ 

### 3.1.2. インストーラの実行

インストーラでは以下の処理が行なわれます。

- ・ Hinemos マネージャを実行するユーザ hinemos の作成
- ・ 必要なファイルのコピー
- ・ 一括制御で利用する FTP サーバの IP アドレスを設定
- ・ JRE のインストール
- ・ syslog-ng のインストール
- ・ syslog の停止とリブート時の起動設定解除
- ・ syslog-ng の起動とリブート時の起動設定
- ・ /etc/hosts ファイルの設定
- ・ Hinemos 用 DB の構築と初期化
- ・ 共有メモリセグメントの最大サイズを 512MB に変更(512MB より小さい場合)
- ・ システム全体の共有メモリの最大サイズを 512MB に変更(512MB より小さい場合)
- 1. root ユーザで、manager\_installer\_JP.sh を実行します。

# ./manager\_installer\_JP.sh

2. 確認メッセージが表示されますので、"Y"を入力してください。

Hinemos マネージャのインストールを開始します。よろしいですか?(Y/N default:Y) Y

3. ユーザ hinemos のパスワードを設定します。 以下のような出力の後、パスワードの入力を求められます。ユーザ hinemos のパスワー ドを入力してください。

ユーザ hinemos を作成します。 Changing password for user hinemos. New password:(パスワードを入力します。入力内容は画面に表示されません) Retype new password: (パスワードを再入力します。)

4. 以下のような出力の後、マネージャサーバの IP アドレスの入力が求められます。マネ ージャサーバの IP アドレスを入力してください。

マネージャの IP アドレスを設定します。 現在マネージャをインストールしているマシンの IP アドレスを入力してください。 192.168.0.1

入力した IP アドレスの確認が出力されますので、問題なければ Y と入力してください。

192.168.0.1 でよろしいですか?(Y/N default:Y) Y

5. 一括制御機能で利用する FTP サーバの IP アドレスを設定します。

以下のような出力の後、IP アドレスの入力が求められます。FTP サーバの IP アドレス を入力してください。

必要なファイルをインストールディレクトリにコピーします。 一括制御で利用する FTP サーバの IP アドレスを入力してください。(default:127.0.0.1) 192.168.0.1

6. Sun JRE の利用許諾に同意します。

同意しない場合は、jre がインストールされませんので、別途用意する必要があります。

必要なファイルのコピーが終了しました。

JRE のインストールをおこないます。 Sun Microsystems, Inc. Binary Code License Agreement for the JAVA 2 PLATFORM STANDARD EDITION RUNTIME ENVIRONMENT 5.0 中略 For inquiries please contact: Sun Microsystems, Inc., 4150 Network Circle, Santa Clara, California 95054, U.S.A. (LFI#143333/Form ID#011801) Do you agree to the above license terms? [yes or no] yes

続けて、syslog-ng のインストールと設定、syslog の停止と syslog-ng の起動を行います。 (注 1)

syslog-ng のインストールを行います。 準備中... ########################################### [100%] 1:libevtlog0 ########################################### [ 50%] 2:syslog-ng ########################################### [100%] syslog-ng をインストールしました。 syslog を停止し、syslog-ng を起動します。 カーネルロガーを停止中: ( OK ] システムロガーを停止中: [ OK ] システムロガーを起動中: [ OK ]

7. /etc/hotst ファイルを変更します。

以下のように出力されますので、問題なければ Y と入力してください。

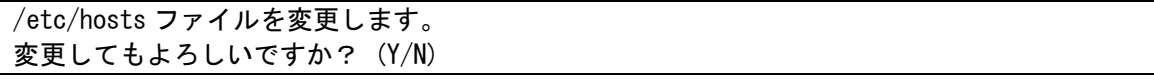

8. システム全体の共有メモリの最大サイズを 512MB に変更します。

以下のように出力されますので、問題なければ Y と入力してください。

データベースの初期化を行います。 共有メモリセグメントの最大サイズは 33554432 です。

536870912(512MB) に変更してもよろしいですか? (Y/N default:Y) Y

9. 共有メモリセグメントの最大サイズが 512MB より小さい場合、512MB に変更します。 以下のように出力されますので、問題なければ Y と入力してください。出力されない場 合は変更の必要はありません。

システム全体の共有メモリの最大サイズは 100000 です。 131072(512MB) に変更してもよろしいですか? (Y/N default:Y) Y

下記メッセージが表示されれば、インストールは完了です。

waiting for postmaster to start.... done postmaster started CREATE DATABASE ALTER ROLE waiting for postmaster to shut down....2008-03-26 17:56:16 JSTLOG: logger shutting down done postmaster stopped

LDAP の初期化を行います。 LDAP の初期化が完了しました。

Hinemos マネージャのインストールが完了しました。

インストーラ終了後、syslog-ng 経由でログ転送用 Java アプリケーションが起動してい ることを下記コマンドで確認します。

\$ ps –ef | grep /opt/hinemos/

以下のプロセスが起動していることを確認します。

/opt/hinemos/jre1.5.0\_15/bin/java -cp

/opt/hinemos/lib/syslogforward:/opt/hinemos/lib/MonitorEJB.jar:/opt/hinemos/lib/Syslo gNGEJB.jar:/opt/hinemos/lib/commons-logging.jar:/opt/hinemos/lib/log4j.jar:/opt/hinem os/lib/hinemos-commons.jar:/opt/hinemos/lib/RepositoryEJB.jar:/opt/hinemos/lib/Calend arEJB.jar:/opt/hinemos/lib/clustercontrol.jar:/opt/hinemos/lib/jbossall-client.jar:/o pt/hinemos/lib/syslogforward/syslogforward.jar: com.clustercontrol.syslogng.forward.LogForward /opt/hinemos/lib/syslogforward/LogForward.properties

以上で、Hinemos マネージャのインストールは完了です。

Hinemosマネージャの起動の前に[hosts](#page-24-0)[ファイルの設定で](#page-24-0)設定内容を確認してください。

注)本インストーラによりマネージャの基本的な設定が行われますが、Hinemos を効果 的に使うためには更なる追加設定が必要となります。以下の機能を有効にするためには Hinemos 設定リファレンスを参照し追加設定を行ってください。

- ・ Hinemos マネージャをサービス化する
- ・ 性能管理・監視管理のデータ収集に関する設定を変更する
- ・ 一括制御を有効にする
- ・ SNMP トラップ監視を有効にする
- ・ ログ転送エージェントを有効にする

また、Hinemos マネージャの初期インストールではセキュリティが十分でない可能性があ ります。セキュリティに関する設定を変更するには、Hinemos 設定リファレンスをご覧く ださい。

<span id="page-24-0"></span>・ hosts ファイルの設定

マネージャサーバの名前解決の設定を行なった以下のファイルを確認します。

/etc/hosts

# Do not remove the following line, or various programs # that require network functionality will fail. 127.0.0.1 localhost.localdomain localhost 192.168.0.1 manager manager.nosuchdomain.com

以下のように設定されているか確認してください。

IP アドレス ホスト名 ホスト名の FQDN

 ここで設定する IP アドレスは、Hinemos クライアントからアクセスする IP アドレスを 設定します。

- 注) IP アドレス 127.0.0.1 の行にホスト名が設定されてないことを確認して下さい。
	- × 127.0.0.1 manager localhost.localdomain localhost
	- O 127.0.0.1 localhost.localdomain localhost

<span id="page-25-0"></span>3.2. Hinemos マネージャの起動 3.2.1. 起動方法 ユーザ hinemos で、以下のコマンドを実行します。

\$ cd /opt/hinemos/bin \$ ./hinemos\_start.sh Hinemos starting waiting for postmaster to start.... done postmaster started waiting for slapd to start... done slapd started waiting for jboss to start... ...............................................done jboss started Hinemos started

という表示が出力されれば Hinemos マネージャの起動は完了です。

### <span id="page-25-1"></span>3.2.2. 起動の確認

下記コマンドで起動しているプロセスを確認します。

### \$ ps –ef | grep /opt/hinemos/

以下の3つのプロセスが起動していることを確認します。

• PostegreSQL

/opt/hinemos/postgresql-8.3.1/bin/postgres -D /opt/hinemos/var/data

#### • OpenLDAP

/opt/hinemos/openldap-2.3.39/libexec/slapd -h ldap://0.0.0.0:24000/

#### • JBoss

/opt/hinemos/jre1.5.0\_15/bin/java -server -Xms512m -Xmx512m

- -Dcom.sun.jndi.ldap.connect.pool.maxsize=100
- -Dcom.sun.jndi.ldap.connect.pool.prefsize=5

-Dcom.sun.jndi.ldap.connect.pool.timeout=300000 -Dprogram.name=run\_hinemos.sh

-Djava.endorsed.dirs=/opt/hinemos/jboss-4.2.2.GA/lib/endorsed -classpath

/opt/hinemos/jboss-4.2.2.GA/bin/run.jar:/opt/hinemos/jre1.5.0\_15/lib/tools.jar org. jboss.Main

<span id="page-26-0"></span>プロセスは起動しているが、Hinemos マネージャにログインできない場合などは、 Hinemos 設定リファレンス「マネージャのログファイル一覧」を参考に、JBoss のログを 確認してください。

#### 3.3. Hinemos マネージャの停止

### 3.3.1. 停止方法

ユーザ hinemos で、以下のコマンドを実行します。

\$ cd /opt/hinemos/bin \$ ./hinemos stop.sh Hinemos stopping. waiting for jboss to stop... Shutdown message has been posted to the server. Server shutdown may take a while  $-$  check logfiles for completion ...done jboss stoped waiting for slapd to stop... slapd stopped. waiting for postmaster to shut down.... done postmaster stopped

Hinemos stopped.

という表示が出力され、プロンプトが入力可能となると Hinemos マネージャの停止は完了 です。ただし、ログ転送用 Java アプリケーションプロセスは停止しません。

ログ転送用 Java アプリケーションプロセスを停止するには、syslog-ng プロセスを停止 する必要があります。システムロガーのプロセスを停止した状態での運用には問題がある かと思いますので、syslog-ng プロセス停止後は、syslog を起動することをお勧めします。

マネージャサーバの syslo-ng を停止し、syslog を起動するには、root ユーザで以下のコ マンドを実行してください。

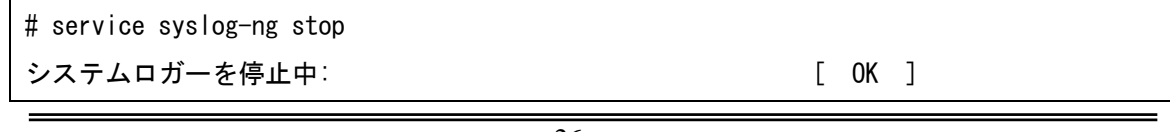

<span id="page-27-0"></span>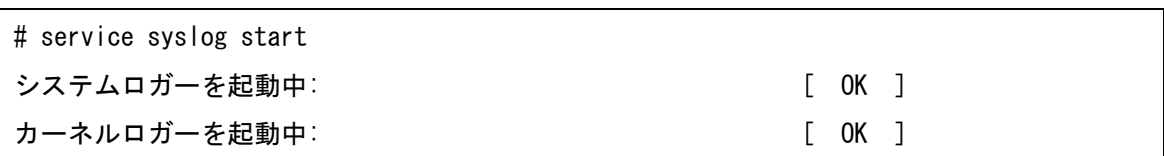

### 3.3.2. 停止の確認

下記コマンドで起動しているプロセスを確認します。

\$ ps –ef | grep /opt/hinemos/

[3.2.2](#page-25-1)[起動の確認](#page-25-1) に記述されている3つのプロセスが停止していることを確認します。

### 3.4. Hinemos マネージャのアンインストール

Hinemos マネージャのアンインストールは、以下の手順で行います。

- 1. hinemos\_manager-3.0.0\_rhel5\_32.tar.gz を適当なディレクトリに解凍します。(本書 では、解凍先ディレクトリを"/tmp"として説明します。別のディレクトリで作業する場 合は適宜読み替えてください。)
- 2. アンインストール用スクリプト(manager\_uninstaller\_JP.sh)を実行します。

### 3.4.1. ファイルの展開

1. root ユーザで、hinemos\_manager-3.0.0\_rhel5\_32.tar.gz を/tmp ディレクトリに展開し ます。

#### # cd /tmp

# tar -zxvf /tmp/ hinemos\_manager-3.0.0\_rhel5\_32.tar.gz

 /tmp ディレクトリ直下に、Hinemos\_Manager-3.0.0\_rhel5\_32 ディレクトリが作成されま す。

2. 解凍された Hinemos\_Manager-3.0.0\_rhel5\_32 ディレクトリに移動します。

# cd /tmp/Hinemos\_Manager-3.0.0\_rhel5\_32/

### <span id="page-28-0"></span>3.4.2. アンインストール

アンインストールでは以下の処理が行われます。

- ・ syslog-ng のアンインストール
- ・ syslog の起動とリブート時の起動設定
- ・ Hinemos マネージャファイル(/opt/hinemos ディレクトリ以下)の削除
- ・ ユーザ hinemos の削除
- ・ 共有メモリセグメントの最大サイズの設定を削除
- ・ システム全体の共有メモリの最大サイズの設定を削除
- 1. root ユーザで manager\_uninstaller\_IP.sh を実行します。

#### # ./manager\_uninstaller\_JP.sh

2. 確認メッセージが表示されますので、"Y"を入力します。

Hinemos をアンインストールします。よろしいですか?(Y/N) Y

3. syslog-ng の削除の確認メッセージが表示されますので、Hinemos マネージャアンイン ストール後に syslog-ng を利用しない場合には"Y"を入力します。syslog-ng を利用する 場合には"N"を入力します。

syslog-ng をアンインストールします。よろしいですか?(Y/N) Y

4. ユーザ hinemos のアカウントを削除するかの質問に回答します。

Hinemos マネージャのアンインストール後に hinemos ユーザを利用しない場合には、"Y" を入力します。(hinemos ユーザのホームディレクトリ:/home/hinemos も削除されます。) hinemos ユーザを利用する場合には"N"を入力します。

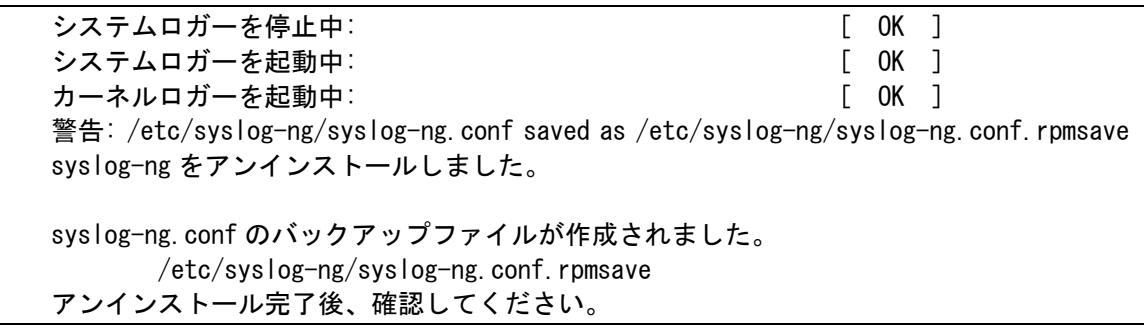

<span id="page-29-0"></span>ユーザ hinemos を削除します。(ユーザ hinemos のホームディレクトリも削除します。) よろしいですか?(Y/N) Y

続いて、以下のようなメッセージが表示されれば、アンインストールは完了です。

ユーザ hinemos を削除しました。

/opt/hinemos を削除します。

/opt/hinemos を削除しました。

以下の設定については、hinemos 以外でも使用されている可能性があるため変更しません。 ・/etc/hosts ファイルの設定 ・カーネルメモリ(SHMMAX,SHMALL)の設定 詳細については、インストールマニュアルを参照ください。

アンインストールが完了しました。

注)以下の設定は Hinemos 以外でも使用されている可能性があるため、アンインストーラ では修正しません。

・/etc/hosts ファイルの設定

・共有メモリセグメントの最大サイズおよび、システム全体の共有メモリの最大サイズ

### 3.5. 注意事項

### 3.5.1. syslog-ng の停止

マネージャノードの JBoss を長期間停止する場合は、syslog-ng を停止して syslog を起 動するようにしてください。

この操作が必要な理由および、手順については、ユーザマニュアルの注意事項を参照く ださい。

### 3.5.2. ファイルディスクリプタの設定

1 台の Hinemos マネージャが管理する Hinemos エージェントが多くなった場合、 Hinemos マネージャのログファイル(/opt/hinemos/var/log/jboss.log)に、以下のログが出 力されることがあります。

#### <span id="page-30-0"></span>(Too many open files)

このログが出力された場合、ファイルディスクリプタ数が上限値に達しているため、変 更が必要です。以下の手順により、ファイルディスクリプタ数の上限値を変更してくださ い。

Hinemos マネージャがインストールされているサーバの、/opt/hinemos/hinemos.cfg に 対して、以下の1行を追記します。(RedHat Enterprise Linux 5のデフォルト値である1024 から 2048 に変更する例を示します)

ulimit –n 2048

追記後、Hinemos マネージャを再起動して下さい。

#### 3.5.3. データソースの設定

Hinemos(JBoss 上のアプリケーション)がプールするコネクション数の上限を超えて、 PostgreSQL への接続要求が出ている場合、Hinemos マネージャのログファイル (/opt/hinemos/var/log/jboss.log) に、以下のログが出力され、Hinemos の各処理が必要と する情報を内部データベースから取得できない状態となります。

ERROR [org.jboss.ejb.plugins.LogInterceptor] ... javax.ejb.EJBException: No ManagedConnections available within configured blocking timeout ( 30000 [ms] );

 以下の手順により、Hinemos のデータソースの設定を変更します。(本設定値は、Hinemos ver. 3.0.5 以降のデフォルト値となっています。)

PostgreSQL の最大接続数を変更します。/opt/hinemos/etc/postgresql.conf に定義され ている最大接続数を以下のように変更します。

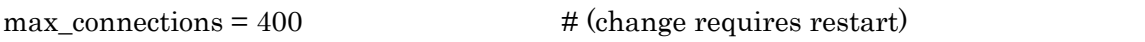

Hinemos がプールする接続数の上限値を変更します。/opt/hinemos/etc/hinemos-ds.xml に定義されている最大接続数を以下のように変更します。

<max-pool-size>150</max-pool-size>

設定変更後、Hinemos マネージャを再起動してください。

# <span id="page-32-0"></span>4. 管理対象ノード(Windows)

 Hinemos では、Windows Server を管理対象とするために、エージェントパッケージを 用意しています。Windows 用エージェントパッケージのインストールおよび設定方法につ いては「Hinemos ver3.0 エージェント for Windows セットアップガイド」を参照下さい。

### <span id="page-33-0"></span>5. 管理対象ノード(Red Hat Enterprise Linux)

### 5.1. Hinemos エージェントのインストール

Hinemos エージェントのインストール手順を示します。ここでは root ユーザでのインス トール、起動方法について説明しますが、一般ユーザで Hinemos エージェントのジョブ管 理機能をインストール起動することにより、ジョブの実行権限を一般ユーザの実行権限内 に制限することができます。

#### 5.1.1. ファイルの展開

hinemos agent-3.0.0 rhel4 32.tar.gz を適当なディレクトリに解凍します。(本書では、 RHEL4 版エージェントを例として、インストール手順を解説します。また、解凍先ディレ クトリを"/tmp"として解説していきます。RHEL5 版エージェントをインストールする場合 や、別のディレクトリで作業する場合は適宜読み替えてください。)

1. root ユーザで、hinemos\_agent-3.0.0\_rhel4\_32.tar.gz を/tmp ディレクトリに展開しま す。

### # cd /tmp # tar -zxvf hinemos\_agent-3.0.0\_rhel4\_32.tar.gz

/tmp ディレクトリ直下に、Hinemos\_Agent-3.0.0\_rhel4\_32 ディレクトリが作成されます。

2. 解凍された Hinemos\_Agent-3.0.0\_rhel4\_32 ディレクトリに移動します。

#### # cd /tmp/Hinemos Agent-3.0.0 rhel4 32

#### 5.1.2. インストーラの実行

インストーラでは以下の処理が行なわれます。

- ・ /etc/hosts ファイルのチェック
- ・ net-snmp パッケージのチェック
- ・ 一括制御機能利用パッケージのチェック
- ・ 必要なファイルのコピー
- ・ マネージャ IP アドレスの設定
- ・ JRE のインストール

- ・ Net-SNMP のセットアップ
- ・ syslog-ng のインストール
- ・ syslog の停止とリブート時の起動設定解除
- ・ syslog-ng の起動とリブート時の起動設定

インストーラ (agent installer JP.sh) を実行します。

1. root ユーザで、agent\_installer\_JP.sh を実行します。

# ./agent\_installer\_JP.sh

メニューが表示されます。

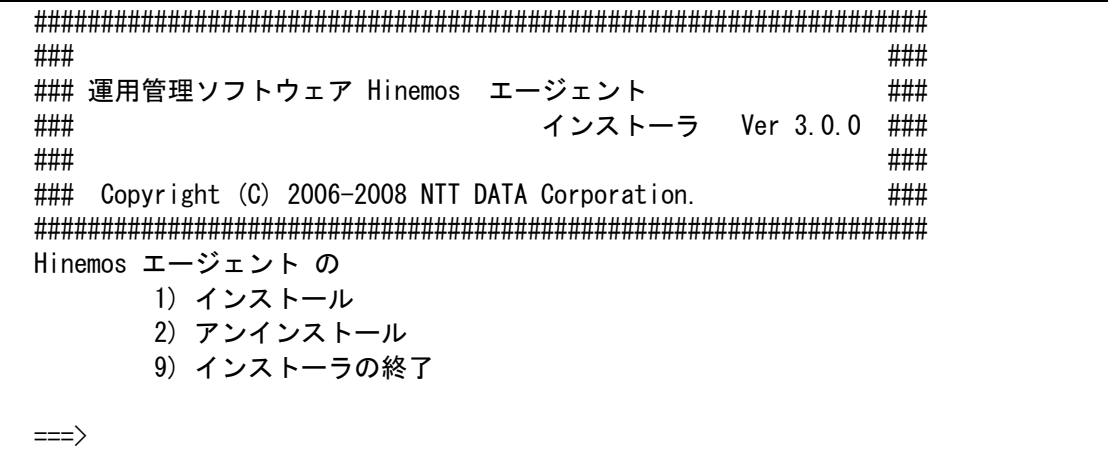

- 2. プロンプトに"1"を入力します。
- 3. インストール開始の確認メッセージが表示されますので、"Y"を入力します。インス トール前に/etc/hostsファイルのチェックと net-snmpパッケージのチェックと一括制 御機能利用パッケージのチェックを行います。インストール先ディレクトリの /opt/hinemos\_agent が作成されていない場合、ここで作成されます。

 $\Rightarrow$  1 エージェントセットアップを行います。 インストールを開始します。よろしいですか?(Y/N) Y /etc/hosts のチェックを行います。 OK

パッケージのチェックを行います。 OK インストールディレクトリ /opt/hinemos\_agent の確認を行います。 インストールディレクトリ /opt/hinemos\_agent は存在しません。作成します。 mkdir -p /opt/hinemos\_agent

4. マネージャの IP の入力を求められます。マネージャサーバの IP アドレスを入力して ください。入力しますと、続けて必要な機能のインストールが実施されます。

マネージャの IP アドレスを入力してください:192.168.0.1 192.168.0.1 でよろしいですか? (Y/N default:Y) Y

必要なファイルのコピーを開始します。 必要なファイルのコピーが終了しました。

5. Sun JRE の利用許諾に同意します 同意しない場合には、jre がインストールされないので、別途用意する必要があります。

JRE のインストールをおこないます。

Sun Microsystems, Inc. Binary Code License Agreement

for the JAVA 2 PLATFORM STANDARD EDITION RUNTIME ENVIRONMENT 5.0

中略

For inquiries please contact: Sun Microsystems, Inc., 4150 Network Circle, Santa Clara, California 95054, U.S.A. (LFI#143333/Form ID#011801)

Do you agree to the above license terms? [yes or no] yes

続けて Net-SNMP セットアップ(注 1)、syslog-ng のインストールとセットアップ(注 2) が行われます。

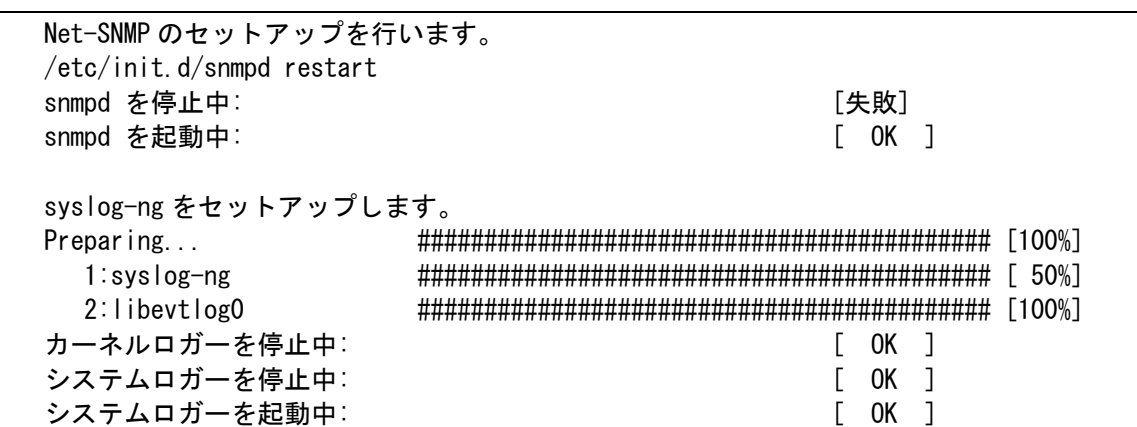

以下のように出力され、再度メニューが表示されればエージェントのインストールは完 了です。

Hinemos エージェントをインストールしました。 Hinemos エージェント の 1) インストール 2) アンインストール 9) インストーラの終了  $\Rightarrow$ 

6. プロンプトに"9"を入力し、インストーラを終了します。

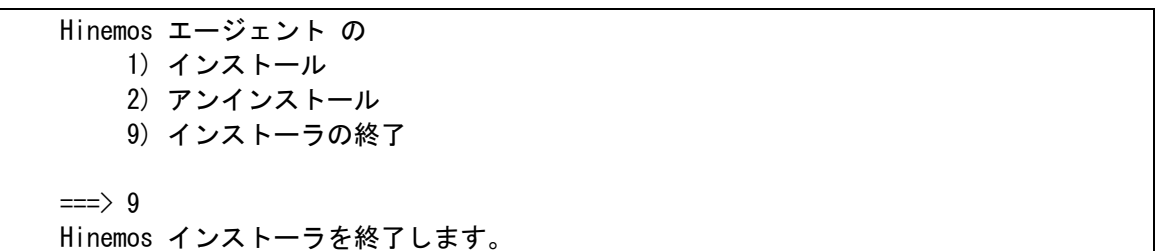

以上で、Hinemos エージェントのインストールは終了です。

- 注 1) Net-SNMP がインストールされていない場合は、セットアップを行いません。エージ ェントインストール後に Net-SNMP の設定を行う場合は、Hinemos 設定リファレンス「性 能管理機能、監視管理機能を有効にする」を参照し設定をおこなってください。
- 注 2) 既に syslog-ng がインストールされている場合はインストールと設定を行いません。 エージェントインストール後に syslog-ng の設定を行う場合は、Hinemos 設定リファレン ス「ログ転送エージェントを有効にする」を参照しインストーラで設定される部分の追記

<span id="page-37-0"></span>を行ってください。

### 5.2. Hinemos エージェントの起動と停止

#### 5.2.1. Hinemos ジョブエージェントの起動

root ユーザで、以下のコマンドを実行します。

# cd /opt/hinemos\_agent/bin

# ./agent\_start.sh

### 5.2.2. Hinemos ログ転送エージェントの起動

root ユーザで、以下のコマンドを実行します。

# cd /opt/hinemos\_agent/bin

# ./log\_agent\_start.sh

### 5.2.3. syslog-ng の起動

root ユーザで、以下のコマンドを実行します。

# service syslog-ng start

#### 5.2.4. NET-SNMP の起動

root ユーザで、以下のコマンドを実行します。

#### # service snmpd start

### 5.2.5. Hinemos ジョブエージェントの停止

root ユーザで、以下のコマンドを実行します。

# cd /opt/hinemos\_agent/bin

<span id="page-38-0"></span># ./agent\_stop.sh

ジョブエージェント停止時に実行中であるジョブに関しては /opt/hinemos\_agent/var/log/agents.log にログが出力されます。

出力形式:

YYYY-MM-DD HH:mm:ss, SSS INFO ReceiveTopic - A running job is out of control due to stopped agent : セッション ID, ジョブ ID, STATUS (内部コード)

出力例:

# cat /opt/hinemos\_agent/var/log/agents.log (略) 2009-11-13 11:18:06,195 INFO ReceiveTopic - A running job is out of control due to stopped agent : 20091113111800-000,J02,0

### 5.2.6. Hinemos ログ転送エージェントの停止

root ユーザで、以下のコマンドを実行します。

# cd /opt/hinemos\_agent/bin # ./log\_agent\_stop.sh

注)ジョブエージェント・ログ転送エージェントのサービス起動については、Hinemos 設 定リファレンス「Hinemos エージェントをサービス化する」を参照ください。

### 5.3. Hinemos エージェントのアンインストール

Hinemos エージェントのアンインストールは、以下の手順で行います。

- 1. hinemos\_agent-3.0.0\_rhel4\_32.tar.gz を適当なディレクトリに解凍します。(本書で は、解凍先ディレクトリを"/tmp"として説明します。別のディレクトリで作業する場合 は適宜読み替えてください。)
- 2. スクリプト agent installer JP.sh を実行します(インストールスクリプトでアンイン ストールを行ないます)。

### <span id="page-39-0"></span>5.3.1. ファイルの展開

1. root ユーザで、hinemos\_agent-3.0.0\_rhel4\_32.tar.gz を/tmp ディレクトリに展開しま す。

#### # cd /tmp

#### # tar -zxvf /tmp/ hinemos\_agent-3.0.0\_rhel4\_32.tar.gz

/tmp ディレクトリ直下に、Hinemos\_Agent-3.0.0\_rhel4\_32 ディレクトリが作成されます。

2. 解凍された Hinemos Agent-3.0.0 rhe14 32 ディレクトリに移動します。

# cd /tmp/Hinemos\_Agent-3.0.0\_rhel4\_32

### 5.3.2. アンインストール

アンインストールでは以下の処理が行われます。

- ・ syslog-ng のアンインストール
- ・ syslog の起動とリブート時の起動設定
- ・ NET-SNMP を停止
- ・ Hinemos ジョブエージェントの削除
- ・ Hinemos ログ転送エージェントの削除
- ・ リモートシェルの設定の復元
- 1. root ユーザにスイッチユーザし、/tmp/Hinemos\_Agent-3.0.0\_rhel4\_32 に移動します。

# $s$  su -# cd /tmp/Hinemos\_Agent-3.0.0\_rhel4\_32

2. root ユーザで agent\_installer\_JP.sh を実行します。

### # ./agent\_installer\_JP.sh

3. メニューが表示されます。 アンインストールを実行します。プロンプトに"2"を入力します。

################################################################### ### ### ### 運用管理ソフトウェア Hinemos エージェント ### ### インストーラ Ver 3.0.0 ### ### ### ### Copyright (C) 2006-2008 NTT DATA Corporation. ### ################################################################### 注意 このインストールは root で行って下さい。 Hinemos エージェント の 1) インストール 2) アンインストール 9) インストーラの終了 ===>2

4. アンインストールを実行します。"Y"を入力します。

Hinemos エージェントをアンインストールします。よろしいですか?(Y/N) Y

以下のように表示され、再度メニューが表示されればアンインストールは完了です。

5. syslog-ng のアンインストール

syslog-ng のアンインストールの確認メッセージが表示されますので、Hinemos エージ ェントアンインストール後に syslog-ng を利用しない場合には"Y"を入力します。

syslog-ng をアンインストールします。よろしいですか?(Y/N)

Y

6. Net-SNMP の設定変更

Net-SNMP の設定変更の確認メッセージが表示されますので、Hinemos エージェント インストール直前の状態に snmpd.conf を戻す場合は、"Y"を入力します。(注 1)

システムロガーを停止中: [ OK ] システムロガーを起動中: ( OK ] カーネルロガーを起動中: [ OK ] 警告: /etc/syslog-ng/syslog-ng.conf saved as /etc/syslog-ng/syslog-ng.conf.rpmsave syslog-ng をアンインストールしました。 syslog-ng.conf のバックアップファイルが作成されました。 /etc/syslog-ng/syslog-ng.conf.rpmsave アンインストール完了後、確認してください。

net-snmp の設定を変更します。 Hinemos エージェントインストール直前の状態に net-snmp の設定を戻しますか? (Y/N) Y

続いて、以下のようなメッセージが表示されれば、アンインストールは完了です。

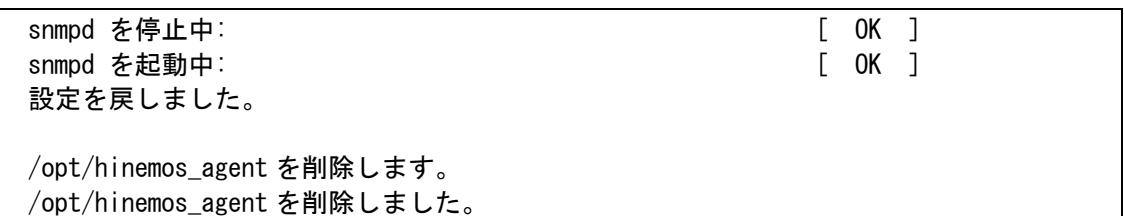

7. プロンプトに"9"を入力し、アンインストーラを終了します。

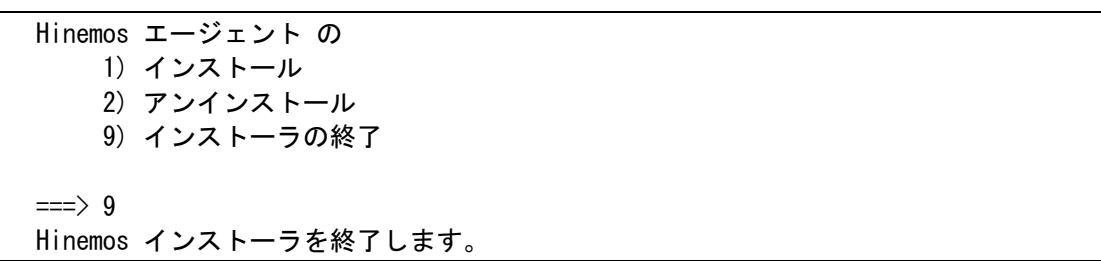

注 1)snmpd.conf の設定を戻した場合、今までの設定は、snmpd.conf\_bk という名前でリネームされ ています。

- <span id="page-42-1"></span><span id="page-42-0"></span>6. クライアント(Windows XP)
	- 6.1. Hinemos クライアントのインストール
	- 6.1.1. インストーラの実行

インストーラでは以下の処理が行なわれます。

- ・ hinemos\_client フォルダを作成
- · hinemos client フォルダに必要なファイルをコピー

以下の手順で、インストーラ(HinemosClientInstaller-3.0.0.msi)を実行します。

1. HinemosClientInstaller-3.0.0.msi を実行します。

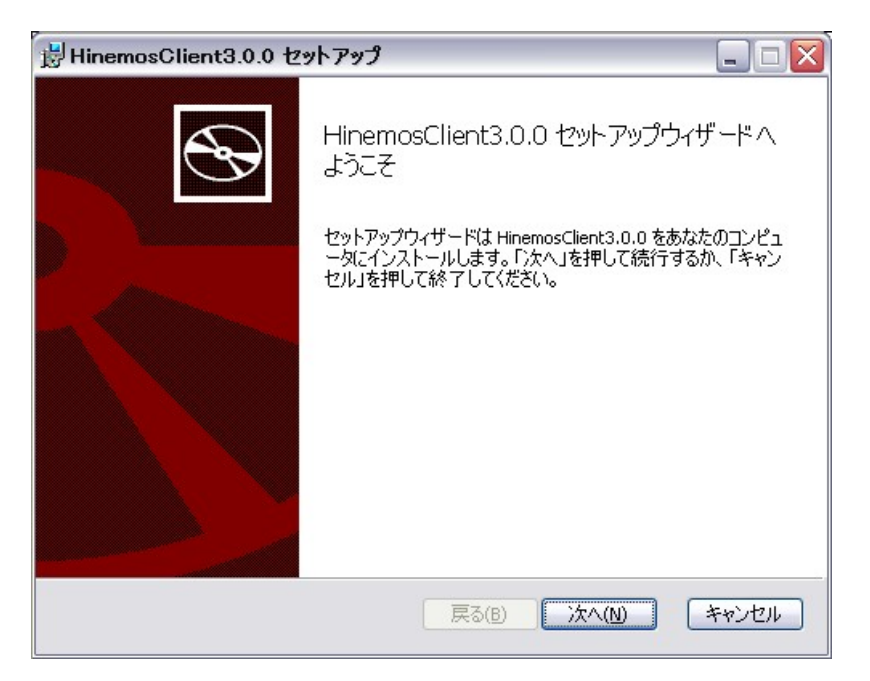

図 6-1 Hinemos クライアントセットアップウィザード

2. "次へ"をクリックすると以下のメッセージダイアログが表示されますので、許諾を読 み、使用許諾契約書の内容に同意しますにチェックをし、"次へ"をクリックします。

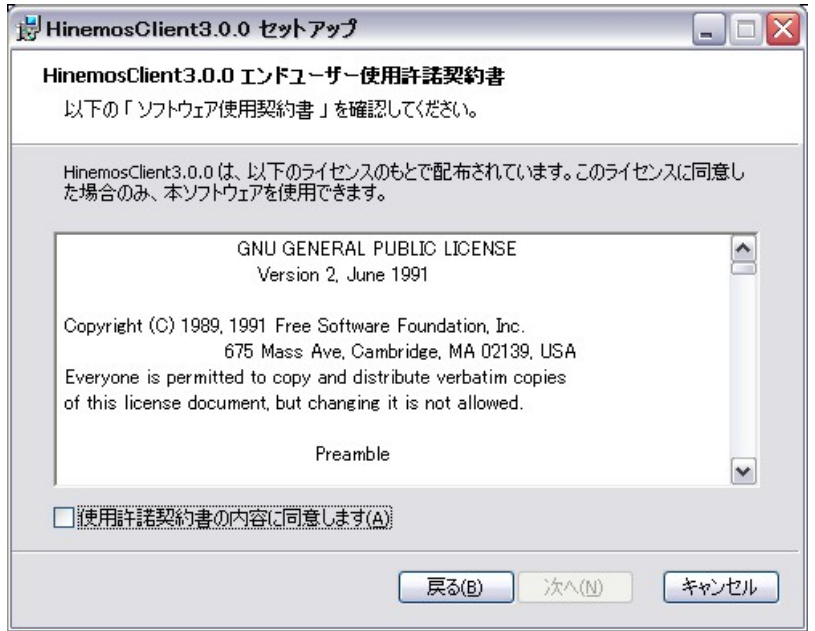

### 図 6-2 Hinemos クライアントの使用許諾契約書

3. JRE に関する使用許諾契約書の内容を読み、使用許諾契約書の内容に同意しますにチェ ックを入れ"次へ"をクリックします。

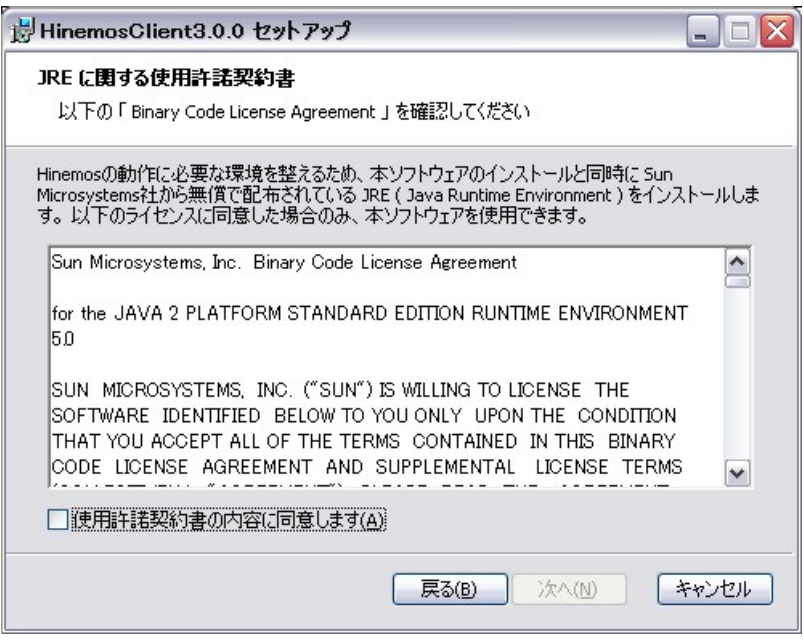

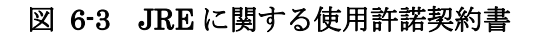

4. インストール先フォルダを入力し、"次へ"をクリックします。

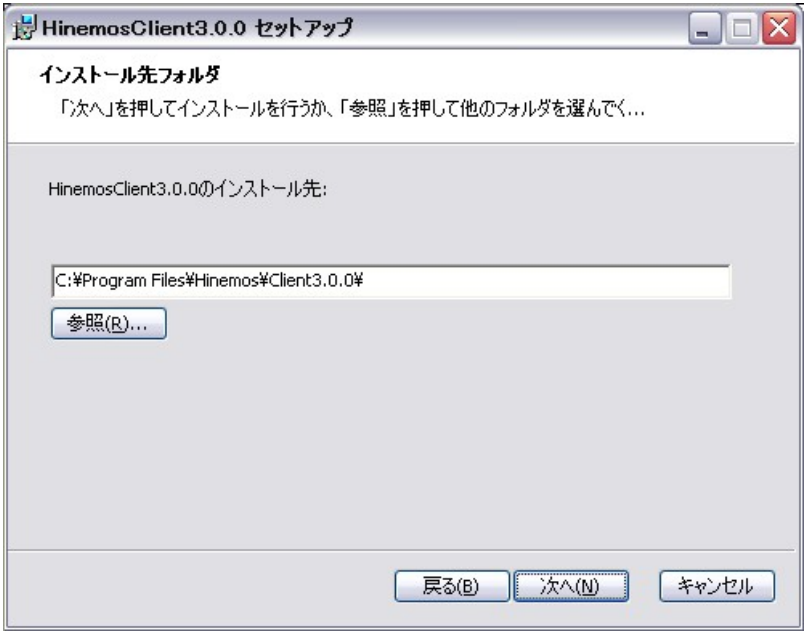

図 6-4 インストールフォルダの設定

5. "インストール"をクリックします。

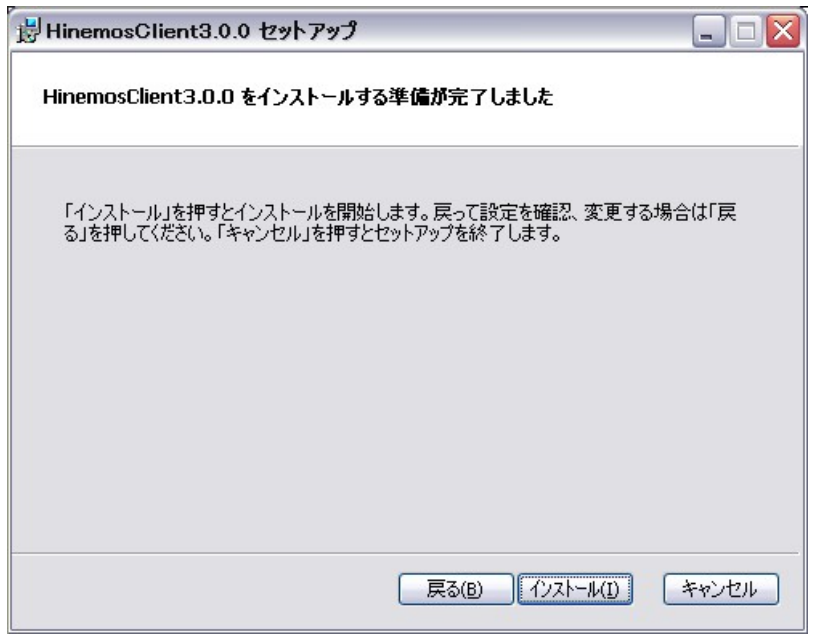

図 6-5 インストールの開始

6. インストールが完了すると、下記のメッセージダイアログが表示されますので、"完 了"ボタンをクリックします。

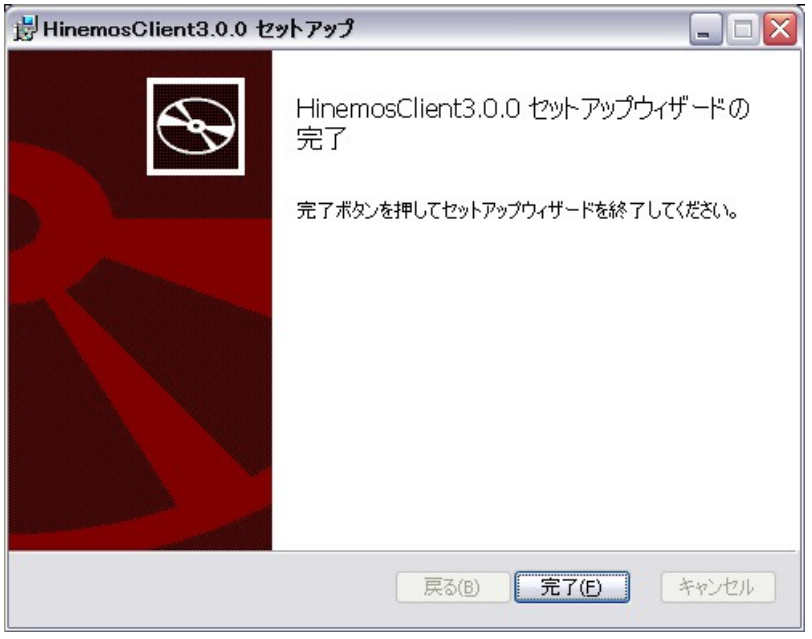

図 6-6 Hinemos クライアントセットアップウィザードの終了

以上で、Hinemos クライアントのインストールは完了です。フォルダ C:¥Program Files¥Hinemos¥Client3.0.0¥ に、Hinemos クライアントがインストールされます。

### <span id="page-46-2"></span><span id="page-46-0"></span>6.2. Hinemos クライアントの起動

1. スタート→すべてのプログラム→Hinemos→Clinet3.0.0→HinemosClient3.0.0 をクリ ックします。

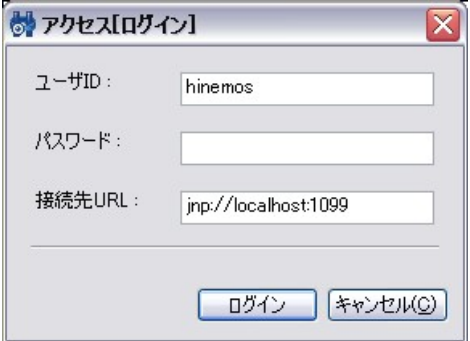

図 6-7 ログイン画面

2. インストール直後であれば、下記を入力し"ログイン"をクリックします。

ユーザ ID :hinemos  $\mathcal{R} \times \mathcal{R}$ ワード:hinemos 接続先 URL:jnp://{マネージャの IP アドレス}:1099

3. 初回起動時は、[図](#page-46-1) [6-8](#page-46-1) [初期画面の](#page-46-1)ような画面が表示されます。

<span id="page-46-1"></span>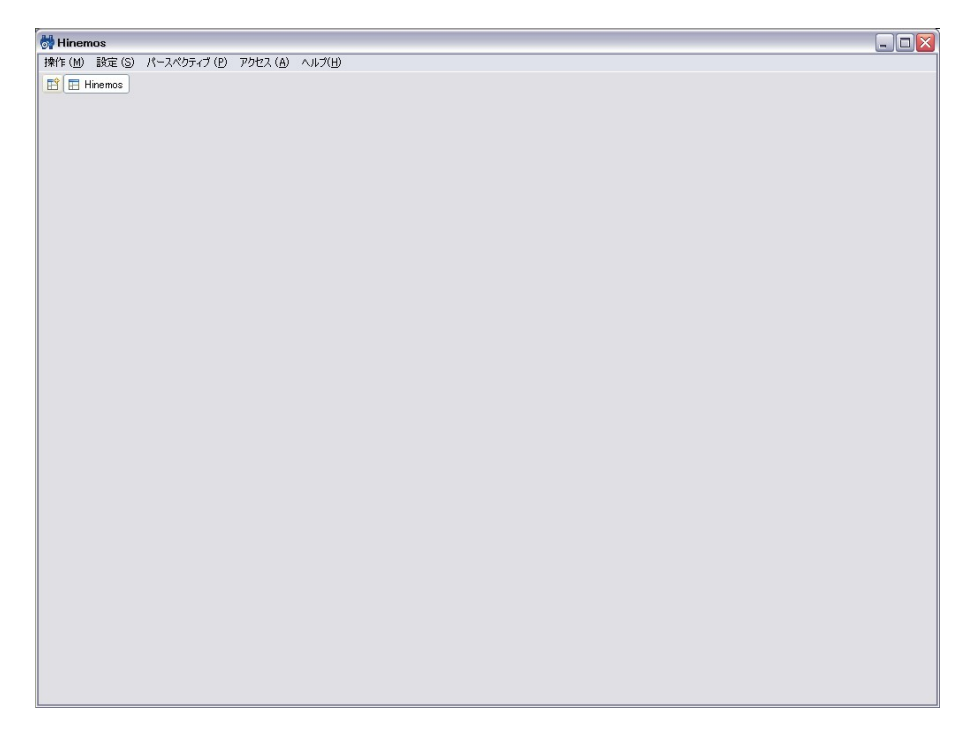

図 6-8 初期画面

# <span id="page-47-0"></span>6.3. Hinemos クライアントのアンインストール

コントロールパネル→プログラムの追加と削除を選択します。

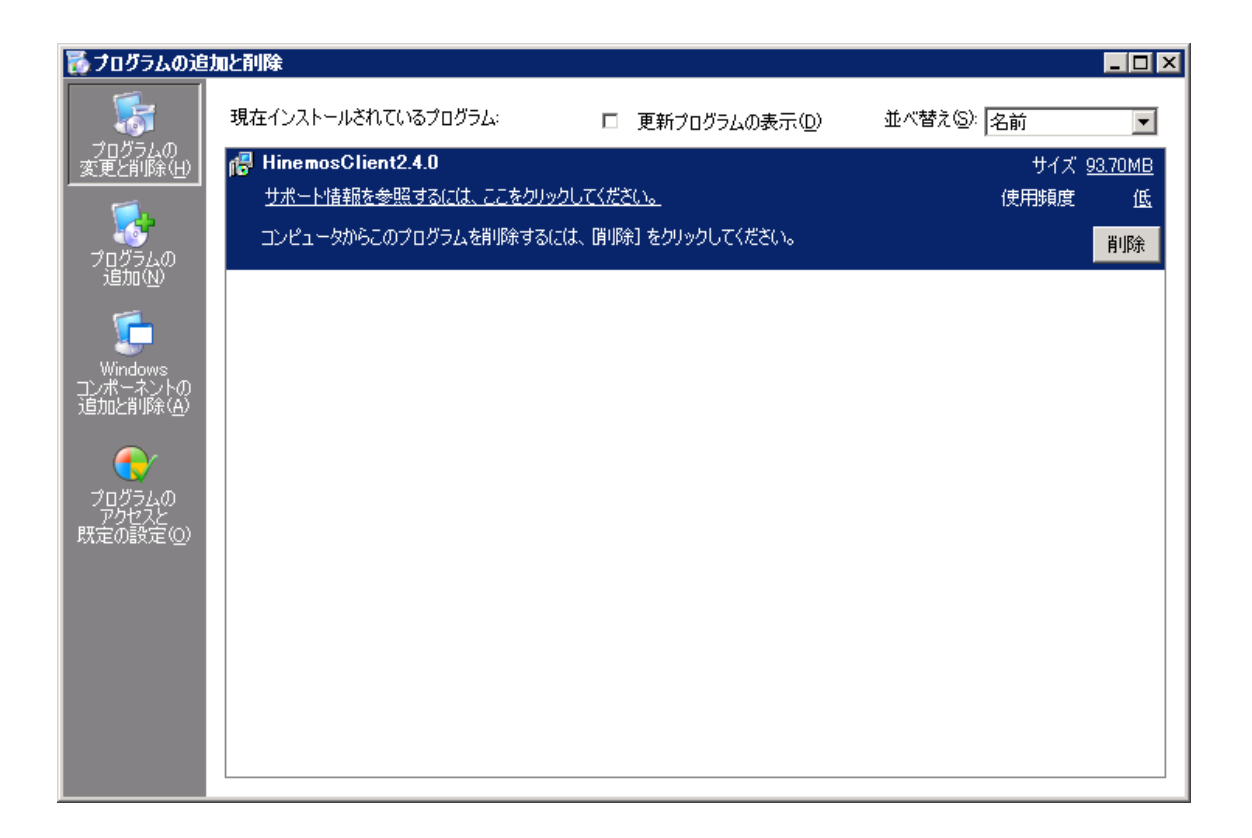

HinemosClient3.0.0 を選択し、"削除"をクリックします。

# <span id="page-48-0"></span>7. クライアント(Red Hat Enterprise Linux)

### 7.1. Hinemos クライアントのインストール

### 7.1.1. ファイルの展開

hinemos\_client-3.0.0\_rhel4\_32.tar.gz を適当なディレクトリに解凍します。(本書では、 解凍先ディレクトリを"/tmp"として説明します。別のディレクトリで作業する場合は適宜読 み替えてください。)

1. Hinemos のクライアントアプリケーションを使用するユーザで、インストールを行ない ます。ここでは、ユーザ hinemos でインストールします。 hinemos\_client-3.0.0\_rhel4\_32.tar.gz を/tmp ディレクトリに展開します。

### \$ cd /tmp

### \$ tar -zxvf hinemos\_client-3.0.0\_rhel4\_32.tar.gz

/tmp ディレクトリ直下に、Hinemos\_Client ディレクトリが作成されます。

2. 解凍された Hinemos\_Client-3.0.0\_rhel4\_32 ディレクトリに移動します。

### \$ cd /tmp/Hinemos\_Client-3.0.0\_rhel4\_32

### 7.1.2. インストーラの実行

インストーラでは以下の処理が行なわれます。

- ・ インストールディレクトリのチェック
- ・ 必要なファイルのコピー

インストールディレクトリには、Hinemos のクライアントアプリケーションを使用するユ ーザの書き込み権限を与えてください。本書では、インストールディレクトリを /home/hinemos、クライアントアプリケーションを hinemos ユーザが使用する場合の例で説 明します。

ユーザ hinemos で、インストーラ (client\_installer\_JP.sh) を実行します。

1. 以下のコマンドでインストーラを実行します。

#### \$ ./client\_installer\_JP.sh

メニューが表示されます。

################################################################### ### ### ### 運用管理ソフトウェア Hinemos クライアント ねんかん ### ### インストーラ Ver 3.0.0 ### ### ### ### Copyright (C) 2006-2008 NTT DATA Corporation. ### ################################################################### Hinemos クライアント の 1) インストール 9) インストーラの終了

2. プロンプトに"1"を入力します。

 $\Rightarrow$  1

 $\Rightarrow$ 

3. インストール開始の確認メッセージが表示されますので、"Y"を入力します。

インストールを開始します。よろしいですか?(Y/N) Y

Hinemos クライアントをインストールするディレクトリを入力してください。 (default:/home/hinemos) root ユーザ以外でインストールしている場合は、書き込み権限を与えて下さい。 /home/hinemos 必要なファイルのコピーを行なっています。 必要なファイルのコピーが終わりました。

2. Sun JRE の利用許諾に同意します 同意しない場合には、jre がインストールされないので、別途用意する必要があります。

JRE のインストールをおこないます。

Sun Microsystems, Inc. Binary Code License Agreement

<span id="page-50-0"></span>for the JAVA 2 PLATFORM STANDARD EDITION RUNTIME ENVIRONMENT 5.0 中略 For inquiries please contact: Sun Microsystems, Inc., 4150 Network Circle, Santa Clara, California 95054, U.S.A. (LFI#143333/Form ID#011801) Do you agree to the above license terms? [yes or no] Yes

 以下のメッセージが表示され、再度メニューが表示されればクライアントのインストー ルは完了です。

Hinemos クライアントのインストールが完了しました。 /home/hinemos/hinemos\_client.sh で Hinemos クライアントが起動します。

Hinemos クライアント の 1) インストール 9) インストーラの終了  $\Rightarrow$ 

4. プロンプトに"9"を入力し、インストーラを終了します。

Hinemos クライアント の 1) インストール 9) インストーラの終了  $\Rightarrow$  9 Hinemos インストーラを終了します。

### 7.2. Hinemos クライアントの起動

1. 以下のコマンドでクライアントを起動します。

\$ cd /home/hinemos

\$ ./hinemos\_client.sh

<span id="page-51-0"></span>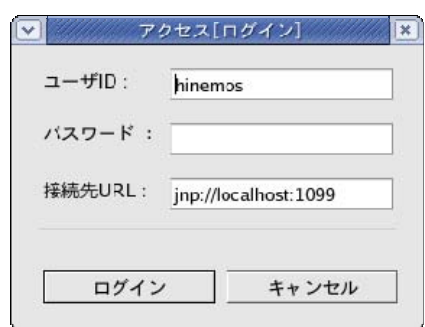

図 7-1 ログイン画面

2. インストール直後であれば、下記を入力し"ログイン"をクリックします。

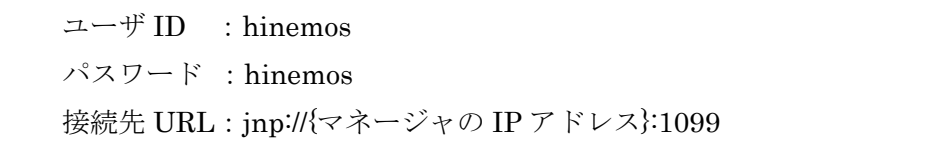

3. 初回起動時は、[図](#page-51-1) [7-2](#page-51-1) [初期画面の](#page-51-1)ような画面が表示されます。

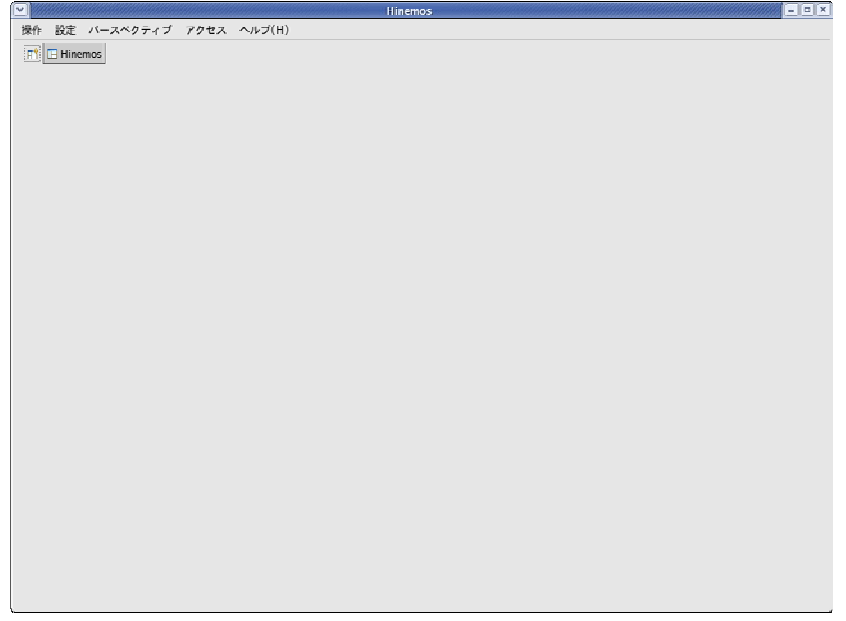

図 7-2 初期画面

### <span id="page-51-1"></span>7.3. Hinemos クライアントのアンインストール

Hinemos クライアントをインストールしたディレクトリ(本書の説明では、 /home/hinemos)を削除します。

\$ su –

Password:

# cd /home

# rm –rf ./hinemos

# <span id="page-53-0"></span>8. Hinemos クライアントのダウンロード起動

クライアントをマネージャからダウンロードして起動することもできます。

(Windows XP, Red Hat Enterprise Linux 5 のいずれも可能です)

以下のように、「javaws http://(マネージャの IP アドレス):8080/hinemos/hinemos.jsp」 を実行します。

\$ javaws http://192.168.0.1:8080/hinemos/hinemos.jsp

注)JRE 1.5 をインストールし、javaws にパスを通す必要があります。

マネージャの設定は、デフォルトではダウンロード可能となっております。 クライアントのダウンロードを禁止したい場合は、マネージャにおいて以下のファイル を削除してください。

/opt/hinemos/jboss-4.2.2.GA/server/default/deploy/hinemos.war

### <span id="page-54-0"></span>8.1. Hinemos クライアントの設定

### 8.1.1. マネージャサーバ接続先設定

- 1. メニュー・バーの【設定】→【設定】を選択します。「設定」ダイアログが開きます。
- 2. 「設定」ダイアログの左側のペインで、「Hinemos」-「Hinemos」を選択します。
- 3. JBoss 接続先設定の接続先 URL のテキスト入力欄に、以下を入力します。
- 4. 『OK』ボタンをクリックします。

jnp://(マネージャの IP アドレス):1099

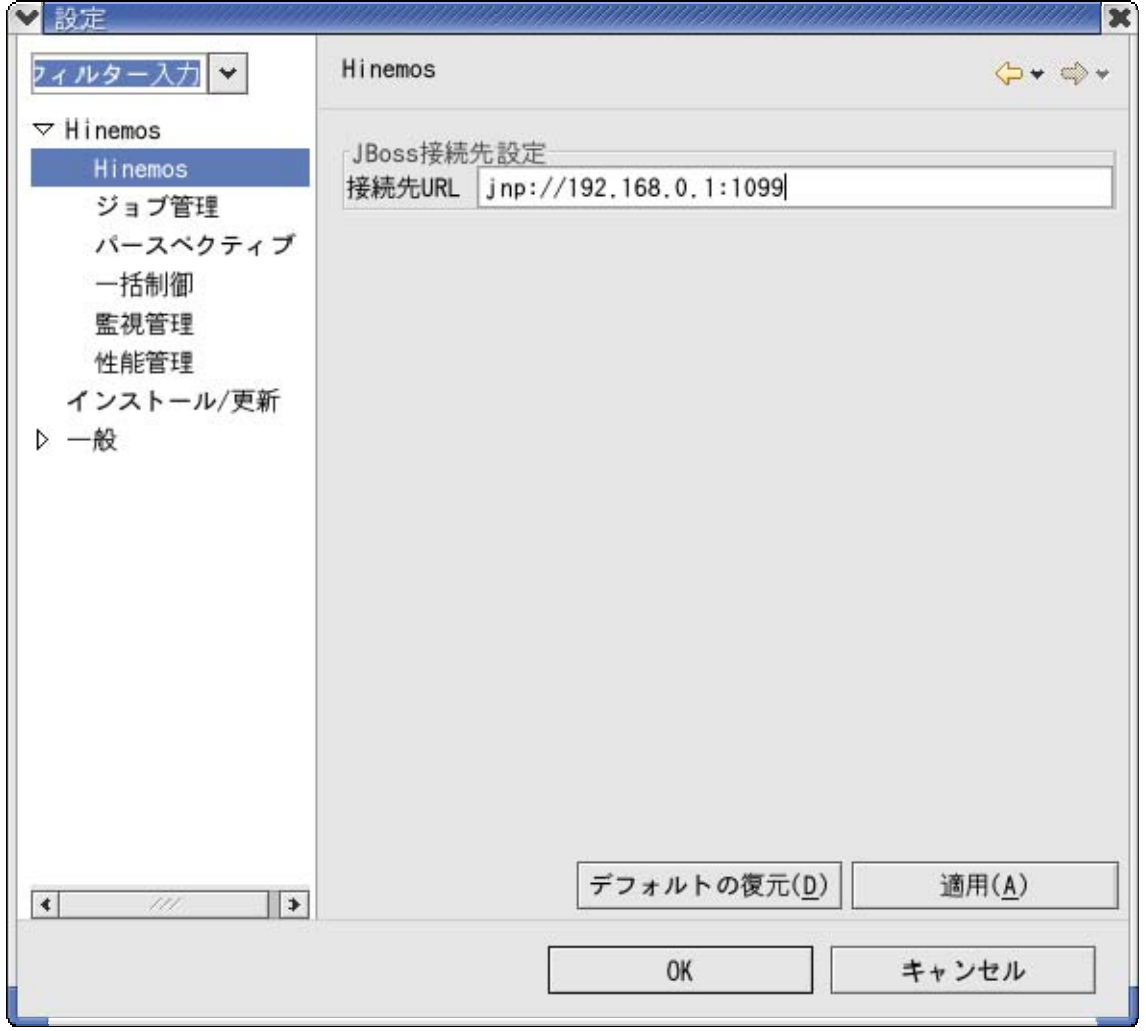

### 図 8-1 設定ダイアログ

(注:設定が反映されない場合は Hinemos クライアントを終了後、再度クライアントの起 動を行ってください。)

# <span id="page-55-0"></span>9. クライアント(Windows Vista)

### 9.1. Hinemos クライアントのインストール

Hinemosクライアントのインストール手順については、[6.1](#page-42-1)と同様です。

 ただし、Windows Vista に対して Hinemos クライアントをインストールする場合は、テ ーマを「Windows クラシック」に設定することと、アプリケーションをインストールする ための管理者権限があることが必要です。

・ テーマを「Windows クラシック」に設定する デスクトップを右クリックし、「個人設定」より「テーマ」を選択します[。図](#page-55-1) [9-1](#page-55-1)に 示すダイアログが表示されますので、テーマを「Windowsクラシック」に設定し てください。

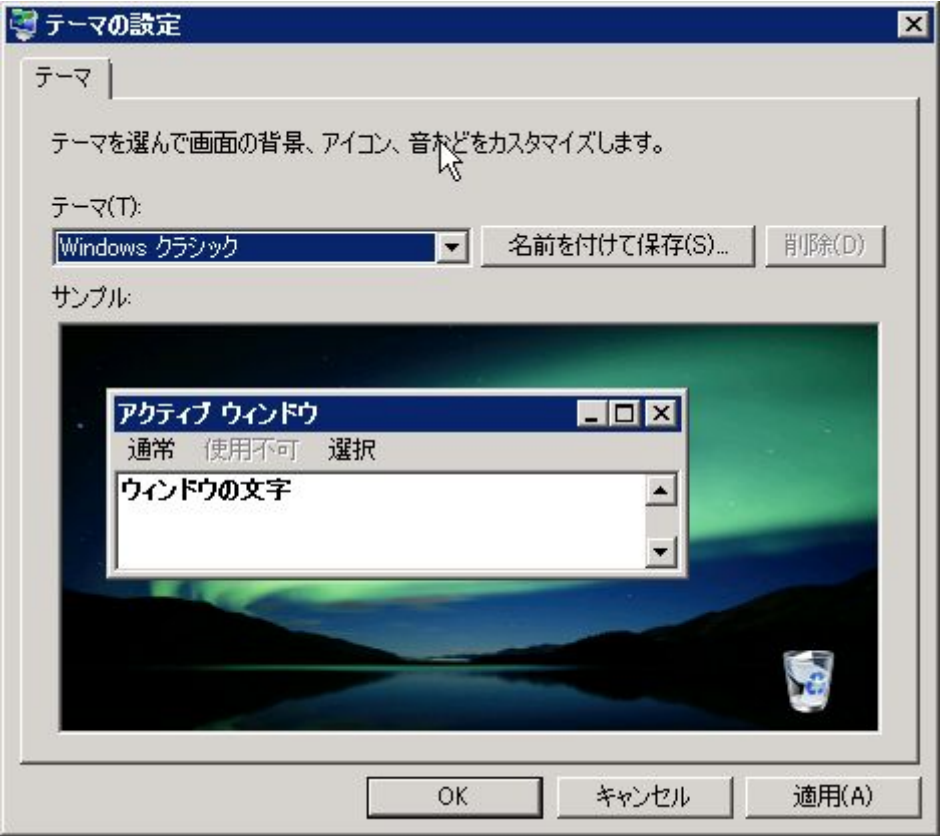

<span id="page-55-1"></span>図 9-1 テーマを「Windows クラシック」に設定する

<span id="page-56-0"></span>・ アプリケーションをインストールするための管理者権限 インストール時に、[図](#page-56-1) [9-2](#page-56-1)に示すダイアログが表示されます。Hinemosクライア ントインストーラであることを確認し、許可をクリックしてインストールを進め てください。

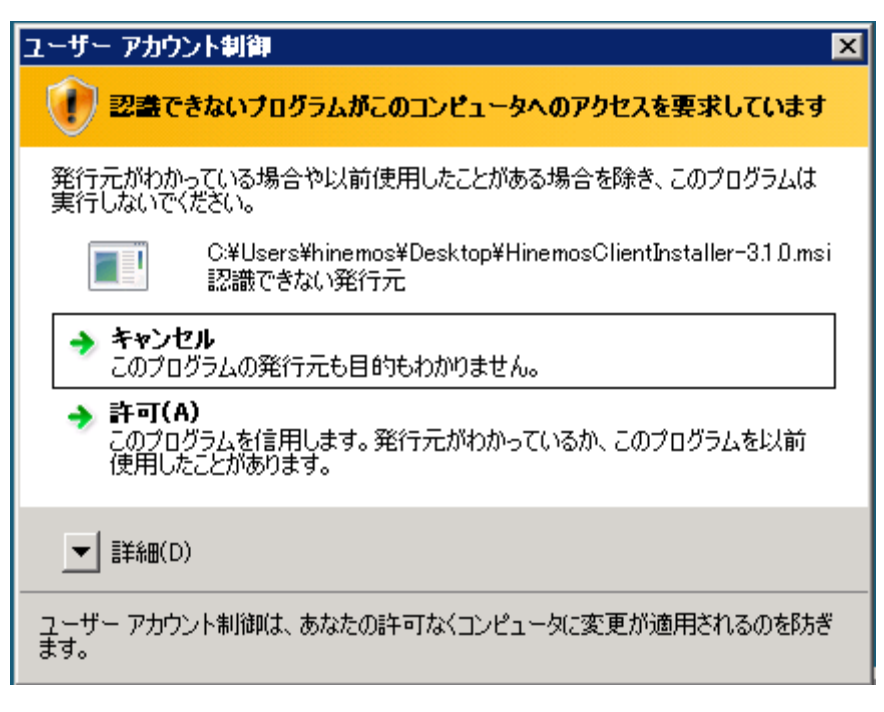

図 9-2 Hinemos クライアントインストール時の警告ダイアログ

### <span id="page-56-1"></span>9.2. Hinemos クライアントの起動

Hinemosクライアントの起動手順は、[6.2](#page-46-2)と同様です。

# 9.3. Hinemos クライアントのアンインストール

コントロールパネル→プログラムと機能を選択します。

| プログラムと機能                                             | ■ ・コントロール パネル ▼ プログラムと機能                    |                                                               | $\Box$ D $\Box$                                 |
|------------------------------------------------------|---------------------------------------------|---------------------------------------------------------------|-------------------------------------------------|
|                                                      |                                             | ▼ 3 検索                                                        | $ \mathcal{P} $                                 |
| タスク                                                  | プログラムのアンインストールまたは変更                         |                                                               |                                                 |
| インストールされた更新プログラムを<br>表示<br>Windows Marketplace で新しいプ | クリックします。                                    | プログラムをアンインストールするには、一覧からプログラムを選択して [アンインストール]、 [変更]、または [修復] を |                                                 |
| ログラムを取得                                              |                                             |                                                               |                                                 |
| 購入したソフトウェアを表示 (デジタ<br>ルロッカー)                         | 整理 ▼ 請表示 ▼ 露アンインストール 感 修復<br>u<br>名前 ^      | ┃▼ 発行元                                                        | $\circledcirc$<br><u> •  インスト…  •  サイズ</u><br>Ŀ |
| Windows の機能の有効化または<br>無効化                            | HinemosClient3.1.0<br><b>A</b> VMware Tools | <b>NTTDATA</b><br>VMware, Inc.                                | 2009/05/<br>123 MB<br>2009/05/<br>11.0 MB       |
|                                                      |                                             |                                                               |                                                 |
|                                                      |                                             |                                                               |                                                 |
|                                                      |                                             |                                                               |                                                 |
|                                                      |                                             |                                                               |                                                 |
|                                                      |                                             |                                                               |                                                 |
|                                                      |                                             |                                                               |                                                 |
|                                                      |                                             |                                                               |                                                 |
|                                                      |                                             |                                                               |                                                 |
|                                                      |                                             |                                                               |                                                 |
|                                                      | HinemosClient3.1.0                          | 発行元: NTTDATA<br>サイズ: 123 MB<br>製品バージョン: 3.1.0                 |                                                 |

図 9-3 Hinemos クライアントをアンインストールする

<span id="page-57-0"></span>[図](#page-57-0) [9-3](#page-57-0)のダイアログが表示されたら、Hinemosクライアントを選択し、アンインストール を押下します。アンインストール時に[、図](#page-56-1) [9-2](#page-56-1)のようなインストール時と同様の警告ダイア ログが表示された場合は、許可を選択してください。